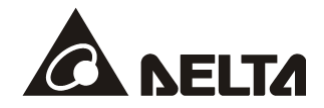

# **DVP02LC-SL** *Load Cell* 称重模块

操作手册

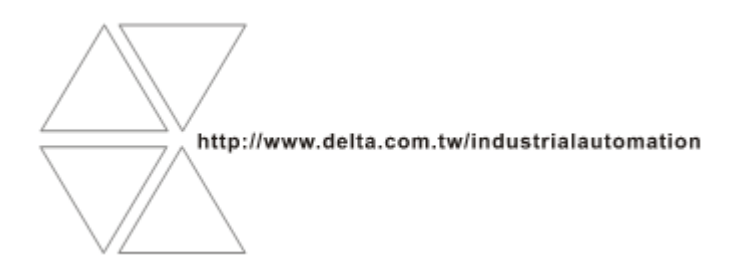

DVP-0071010-01

2018-05-15

# 、注意事项

- √ 此操作手册提供功能规格、安装、基本操作与设定, 以及有关于 Load Cell 测量内容的介绍。
- √ 本机为开放型 (OPEN TYPE) 机壳, 因此用户使用本机时, 必须将其安装在防尘、防潮及免于电击/冲击意 外的外壳配线箱内。另必须具备保护措施 (如: 特殊的工具或钥匙才可打开), 防止非维护人员操作或意外 冲击本体, 造成危险及损坏, 且请勿在上电时触摸任何端子。
- √ 请务必仔细阅读本使用手册, 并依照本手册指示进行操作, 以免造成产品受损, 或导致人员受伤。

## ■ 目录

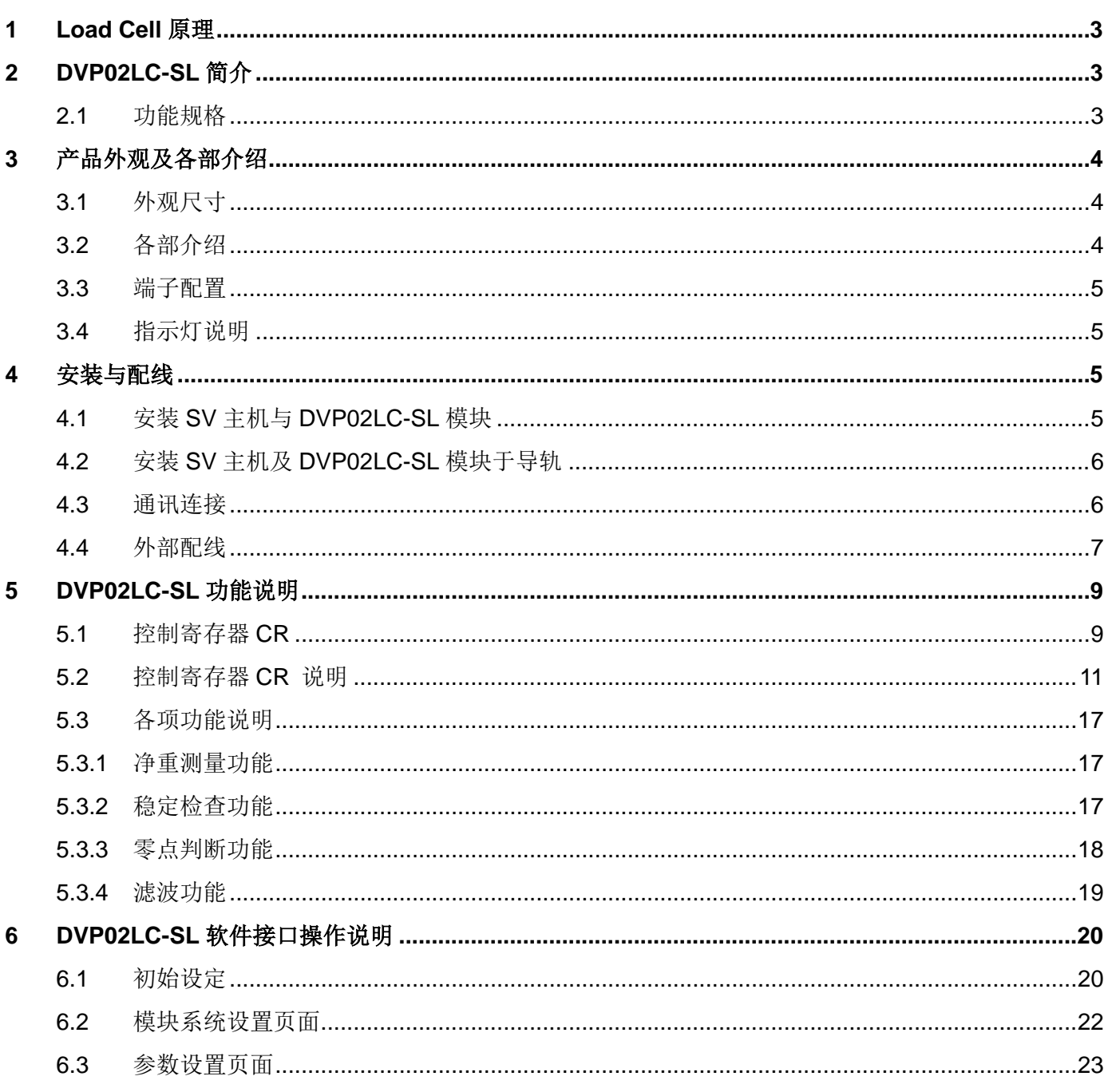

## Load Cell 称重模块 DVP02LC-SL

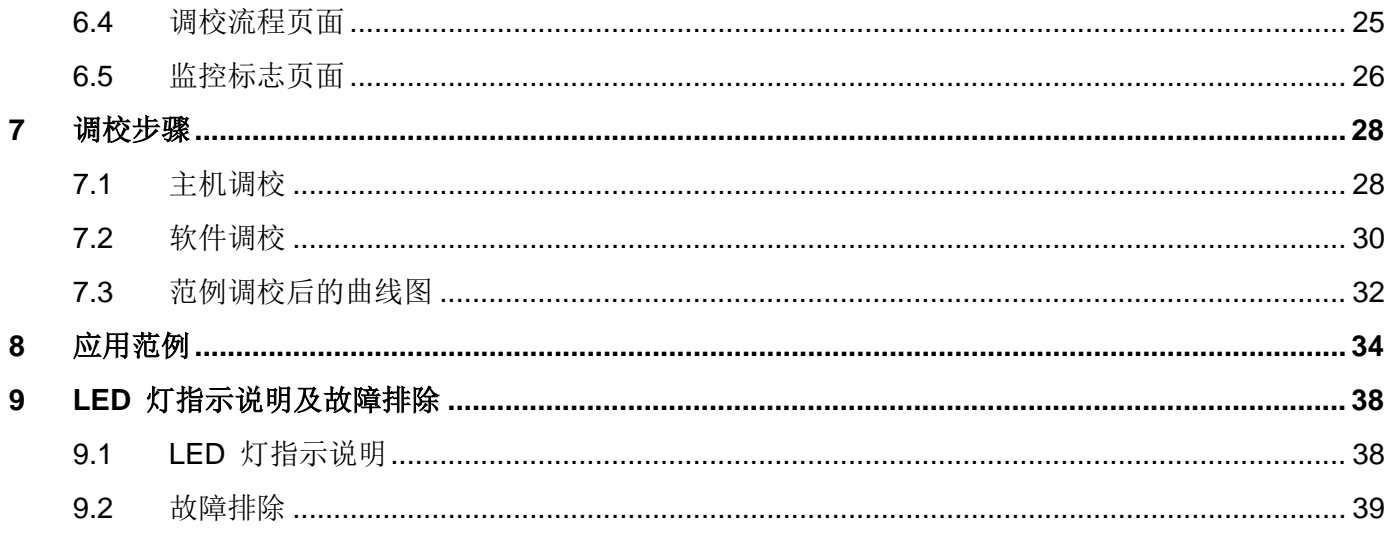

#### <span id="page-4-0"></span>**1 Load Cell** 原理

当金属材料受到拉力或张力时,金属材料变细,电气阻抗增加;反之,受到压缩时,则金属阻抗变小, 应用这种方法做成应变计称为 Load cell。此类感测装置可以将物理现象中的压力变换成电气信号输出, 因此常被用在荷重、张力、压力转换的场合之中。

#### <span id="page-4-1"></span>**2 DVP02LC-SL** 简介

- 1. 感谢您使用台达 DVP02LC-SL 模块。Load Cell 称重模块 DVP02LC-SL 可适用 4 或 6 线式的多种特 征值 Load Cell, 可配合客户需求进行反应速度的搭配调整, 轻易地满足目前荷重应用市场上的全面 需求。
- 2. 为了确保能正确地安装及操作本产品,请在使用该模块之前,仔细阅读使用手册。本手册仅作为 DVP02LC-SL 操作指南和入门参考,如果读者想要了解更多关于 Load Cell 原理内容,请参阅相关专 业文章或书籍数据。
- 3. DVP02LC-SL Load Cell 称重模块可通过 DVP-PLC 主机(备注\*)程序以指令 FROM/TO 来读写数据。 备注\*:支持左侧扩展的 PLC 主机,如 SV, EH3-L,SV2, SA2, SX2…等。
- <span id="page-4-2"></span>2.1 功能规格

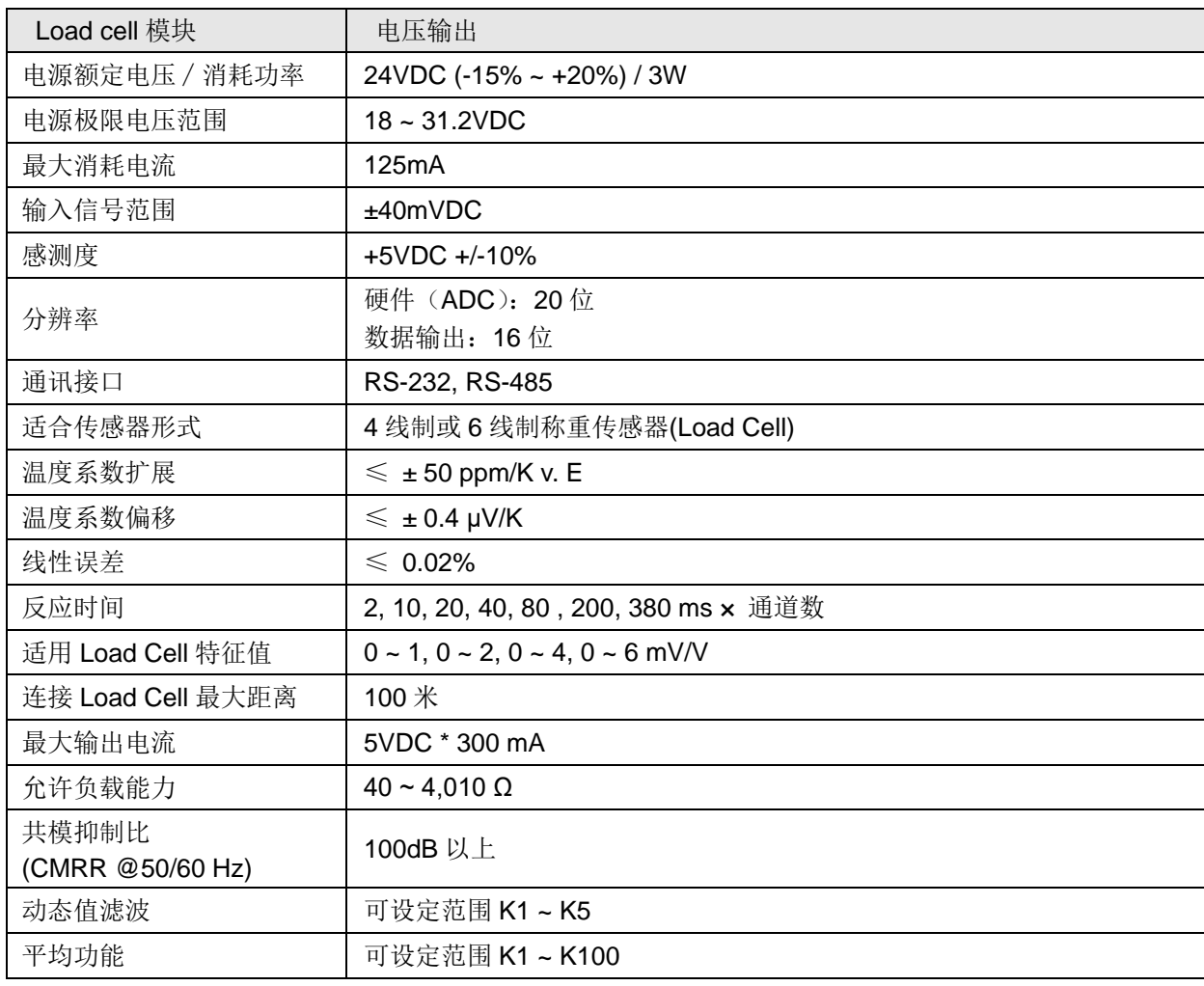

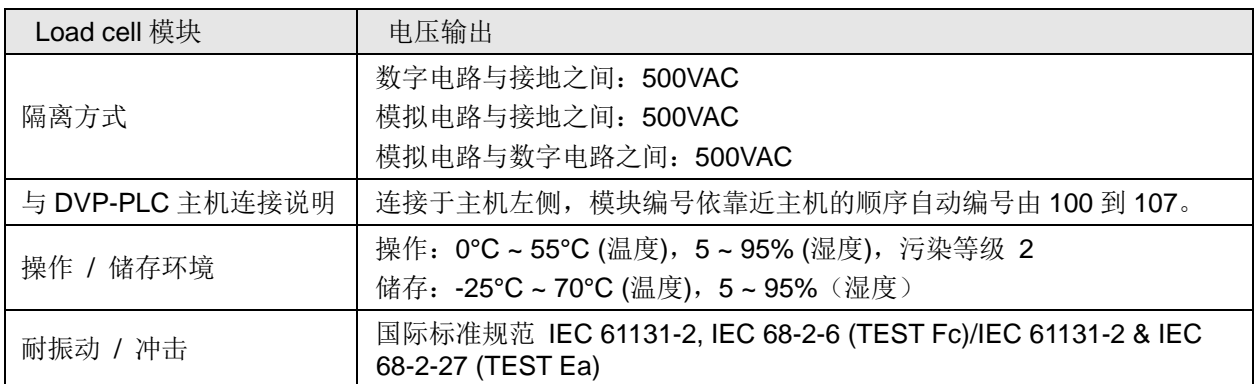

#### <span id="page-5-0"></span>**3** 产品外观及各部介绍

<span id="page-5-1"></span>3.1 外观尺寸

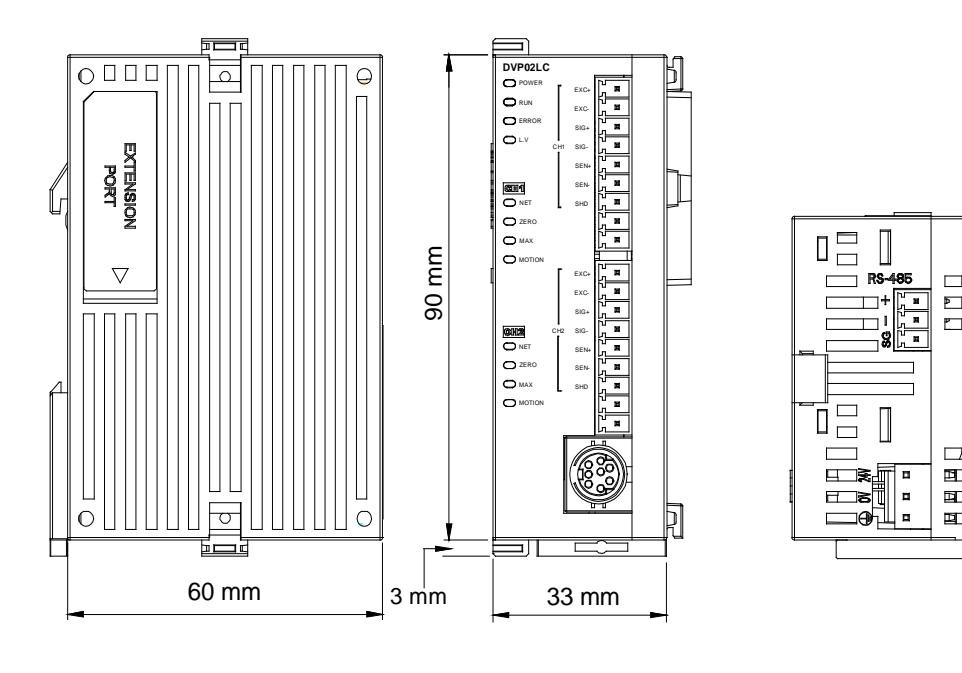

<span id="page-5-2"></span>3.2 各部介绍

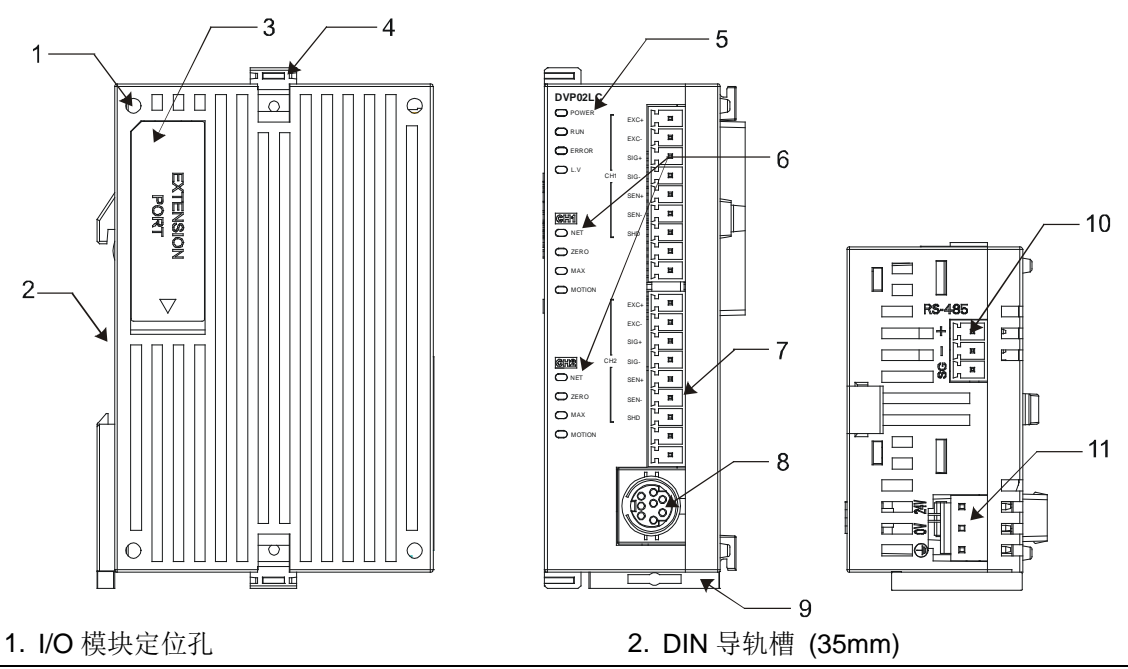

- 3. I/O 模块端口 **4. I/O 模块固定**扣 5. 电源、运行、错误及低电压指示灯<br>C (POW<u>ER, RUN, ERROR, L.V)</u> (POWER, RUN, ERROR, L.V) 6. 通道净重、零点、最大值、稳定功能状态灯 (NET, ZERO, MAX, MOTION) 7. I/O 端子 8. RS-232 通讯端口 9. DIN 导轨固定扣 10. RS-485 通讯端口 11. 电源输入口
- <span id="page-6-0"></span>3.3 端子配置

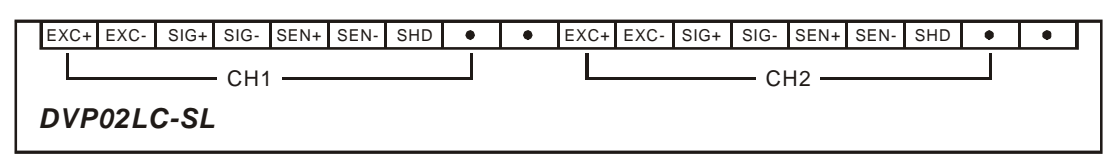

<span id="page-6-1"></span>3.4 指示灯说明

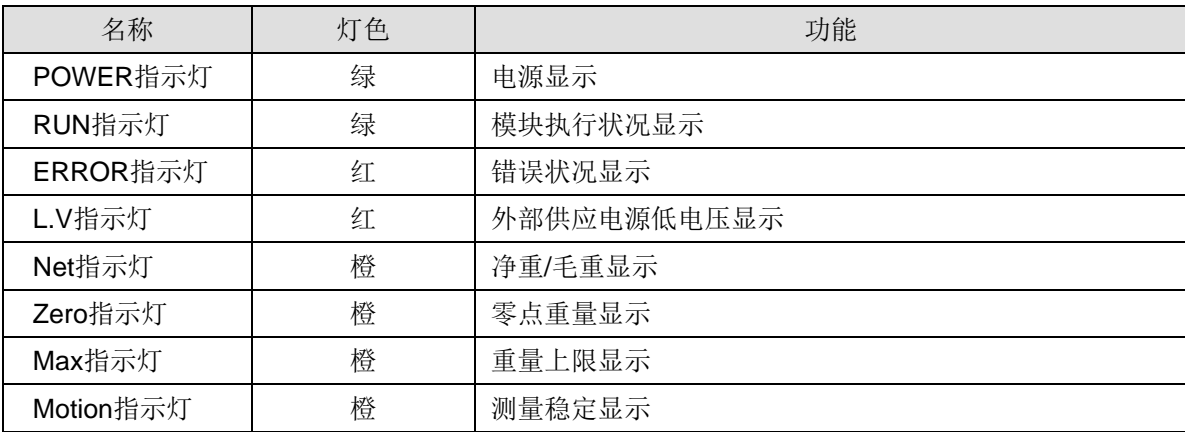

#### <span id="page-6-2"></span>**4** 安装与配线

- <span id="page-6-3"></span>4.1 安装 SV 主机与 DVP02LC-SL 模块
	- 将 SV 主机左侧上下两端的 I/O 模块扣环打开, 将 DVP02LC-SL 模块沿四角上的导入孔装入, 如 下图 ① 所示;
	- **压入 SV** 主机上下两端的扣环, 卡紧模块以保证接触良好, 如下图步骤 ② 所示。

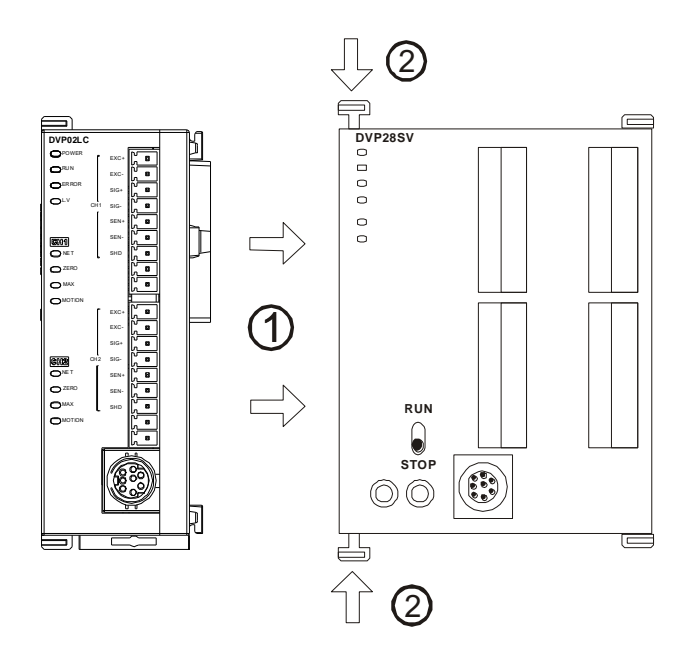

- <span id="page-7-0"></span>4.2 安装 SV 主机及 DVP02LC-SL 模块于导轨
	- 请使用 35mm 的标准 DIN 导轨
	- 打开 SV 主机及 DVP02LC-SL 模块的 DIN 导轨固定扣, 将 SV 主机及 DVP02LC-SL 模块嵌入 DIN 导轨上
	- 压入 SV 主机及 DVP02LC-SL 模块的 DIN 导轨固定扣, 将 SV 主机及 DVP02LC-SL 模块固定在 DIN 导轨上,如下图所示:

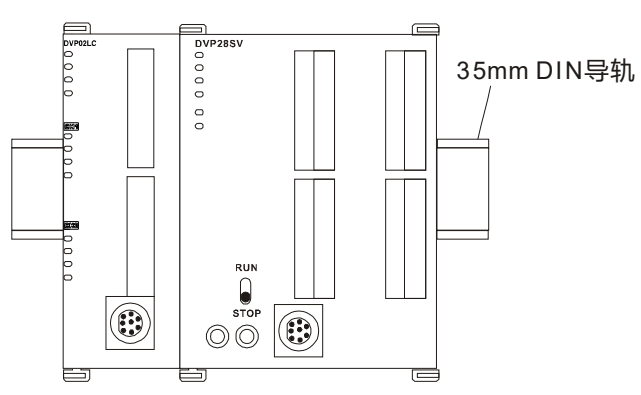

- <span id="page-7-1"></span>4.3 通讯连接
	- 请按照通讯连接器的接脚定义配线。

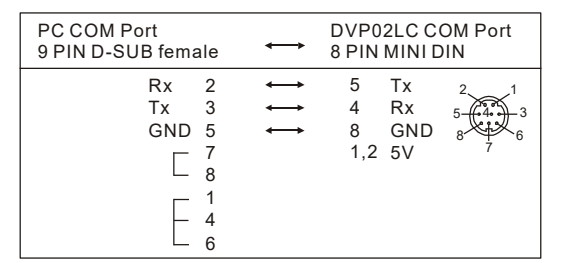

● DVP02LC-SL 模块有两个通讯接口可以与 PC 以及其它设备通讯, COM1 提供标准 RS-232 通讯 接口, COM2 提供标准的 RS-485 通讯接口,两个接口的通讯协议均符合标准 Modbus 协议。PC 可以通过 COM1 的 RS-232 接口, 直接与模块进行通讯;

模块电源推荐使用台达提供的电源模块。

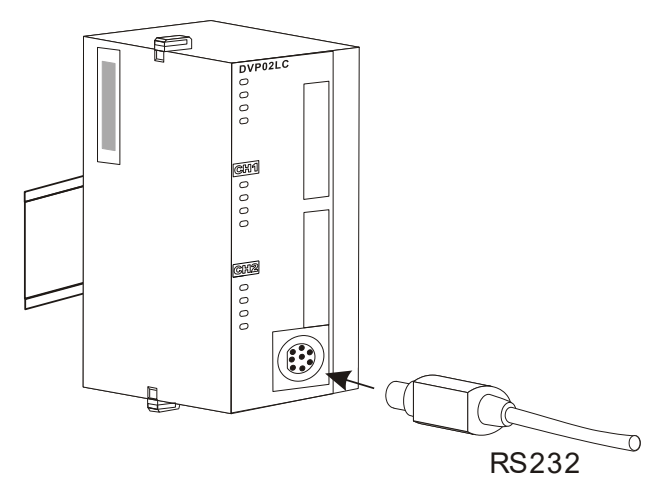

<span id="page-8-0"></span>4.4 外部配线

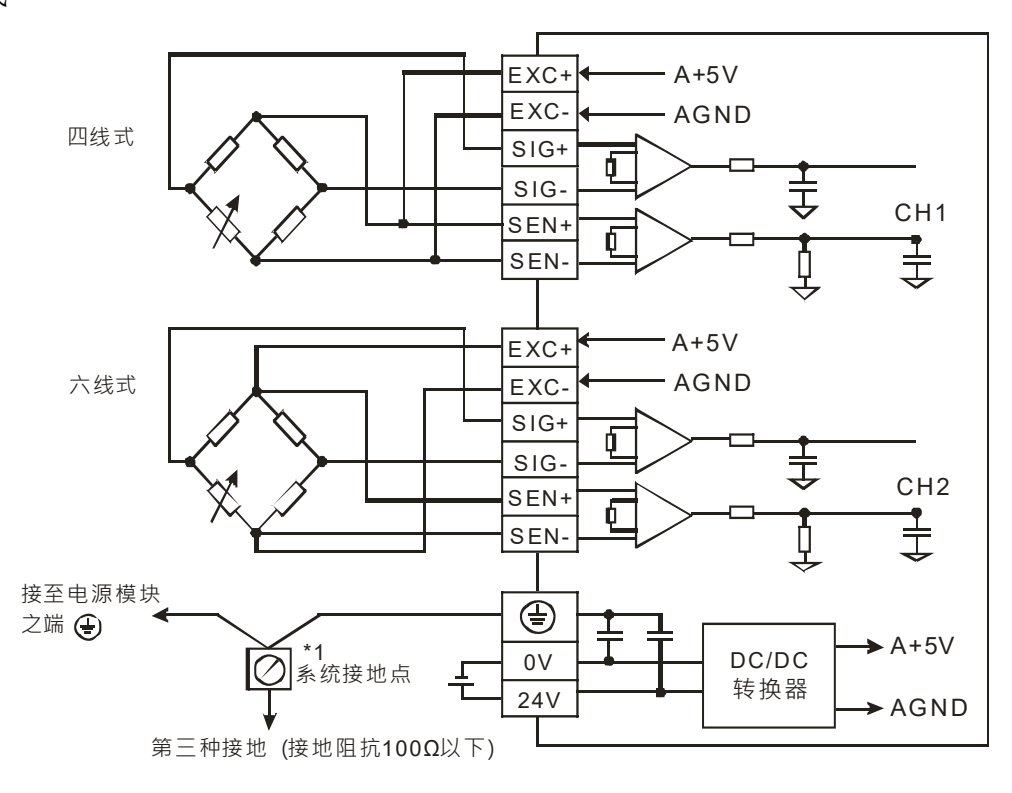

多个 Load Cell 称重传感器并联,连接至单一 DVP02LC-SL 模块示意图:

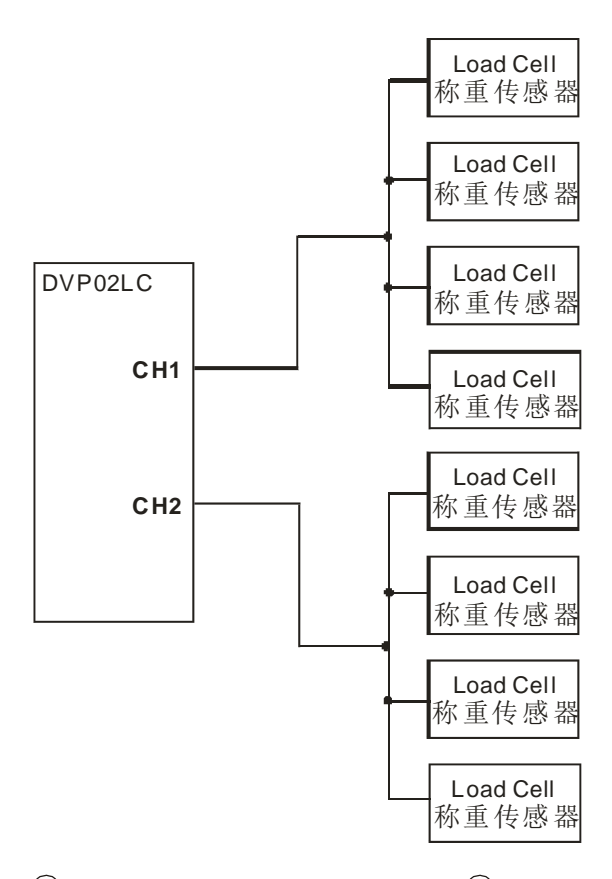

- 注 1: 请将电源模块的 → 端口和 Load Cell 称重模块的 → 端口连接到系统接地点, 再将系统接地 点作第三种接地或接到配电箱的机壳上。
- 注 2: 请注意, 在并联多个 Load Cell 称重传感器时, Load Cell 称重传感器的总阻抗须大于 40Ω。

### <span id="page-10-0"></span>**5 DVP02LC-SL** 功能说明

#### <span id="page-10-1"></span>5.1 控制寄存器 CR

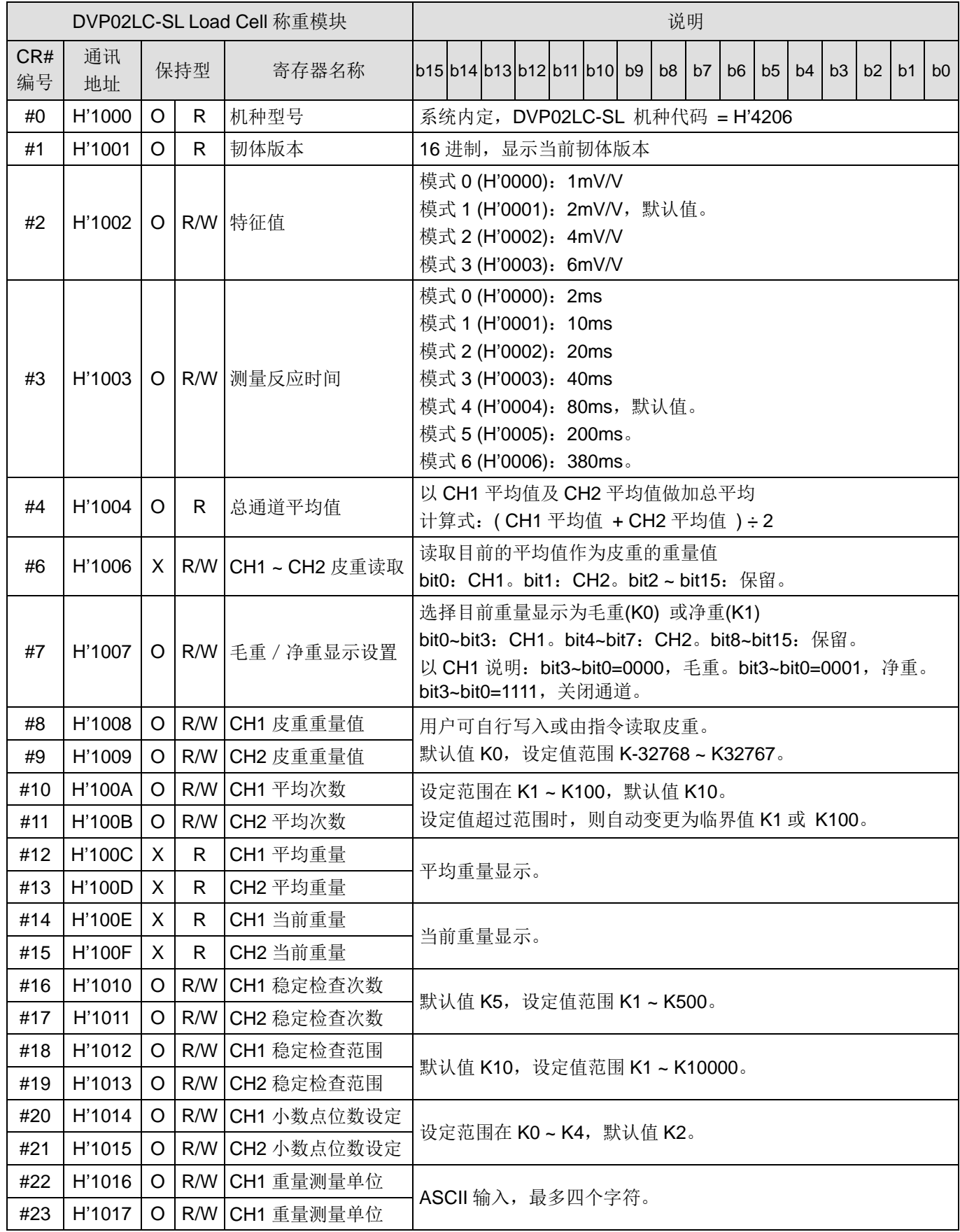

## **Load Cell** 称重模块 **DVP02LC-SL**

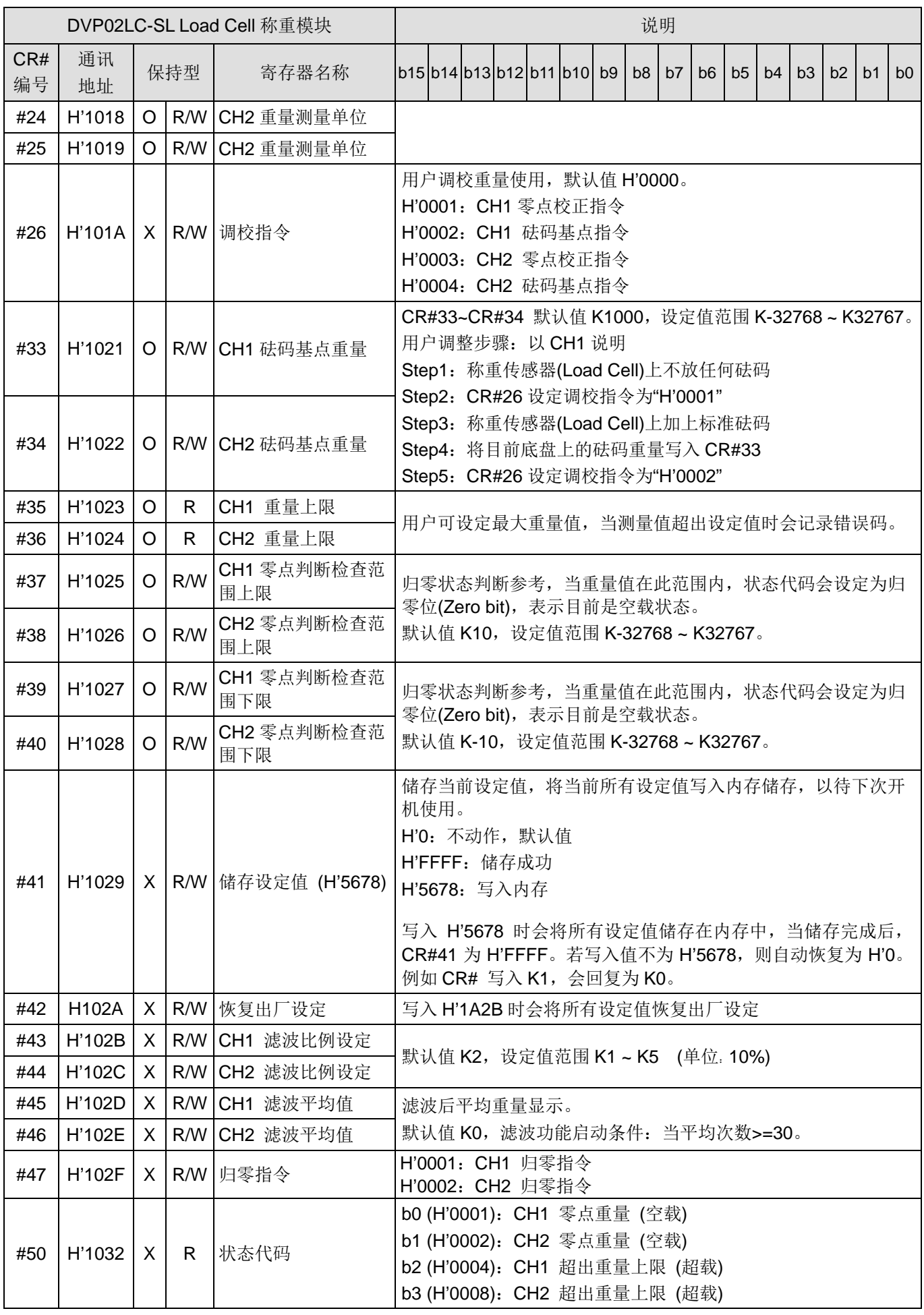

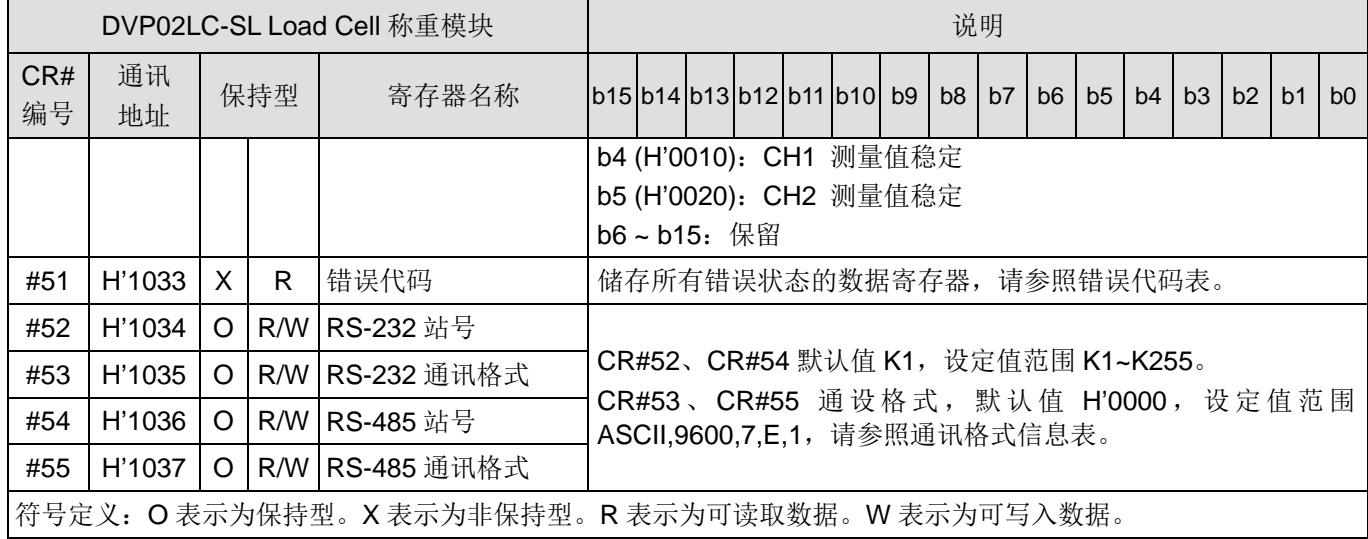

#### <span id="page-12-0"></span>5.2 控制寄存器 CR 说明

**CR#0**:机种型号

[说明]

DVP02LC-SL 机种代号为: H'4206

**CR#1**:韧体版本

[说明]

High Byte 是版本小数点左边

Low Byte 是版本小数点右边

例如:V1.01 CR#1 = H'0101

#### **CR#2**:特征值

[说明]

各家厂牌 Load Cell 规格不尽相同,请用户依 Load Cell 规格说明书,设定 DVP02LC-SL 的特征值。

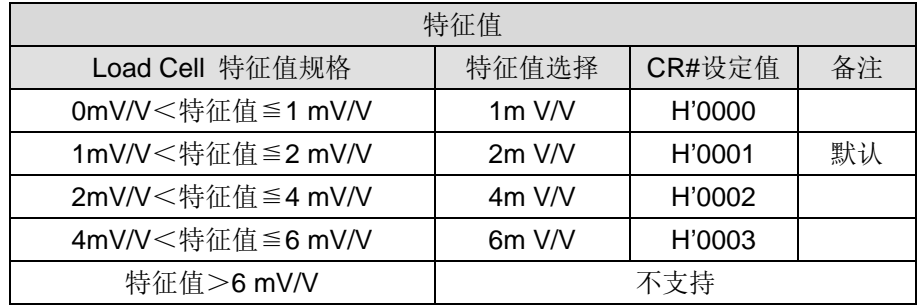

**CR#3**:测量反应时间

[说明]

测量反应时间是指用户可以设定多久取样 1 次, 当测量时间设定愈快,滤波时间愈少, 测量值会较不 稳定。相对的,当测量时间设定为最大,测量值会最稳定。

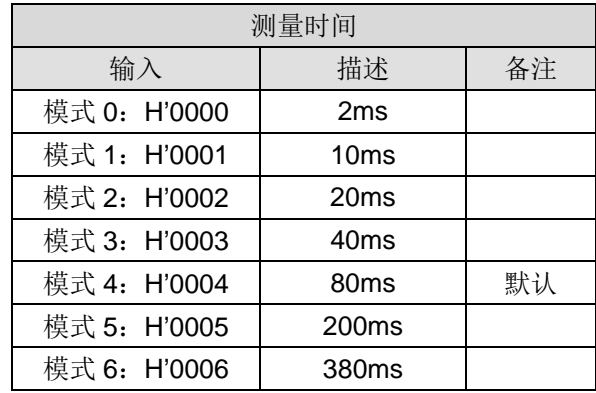

**CR#4**:总通道平均值

[说明]

CH1 平均值与 CH2 平均值做加总平均。 总通道平均值 = ( CH1 平均值+CH2 平均值 )÷2。

用户端若使用 2 个 Load Cell 测量同一个测量物(如下图),可读取总通道平均值当测量值。

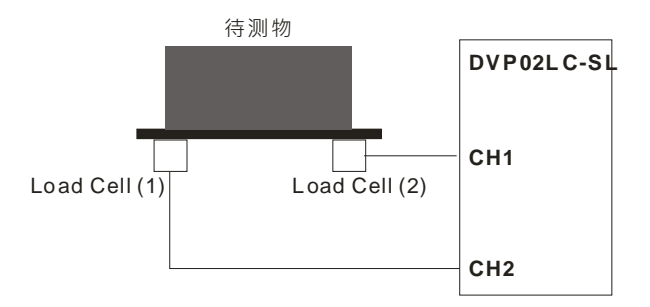

#### **CR#6**:CH1 ~ CH2 皮重读取

[说明]

用户可自行设定皮重,也可使用皮重读取将目前的平均值当做皮重的重量值。

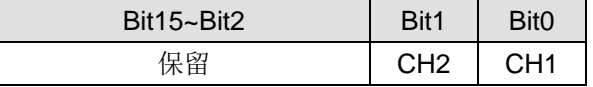

#### **CR#7**:毛重/净重显示设置

[说明]

选择目前重量显示是毛重还是净重,未使用的 CH 也可以选择关闭。

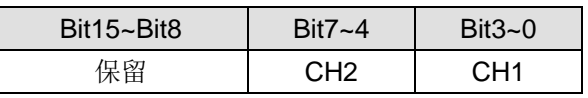

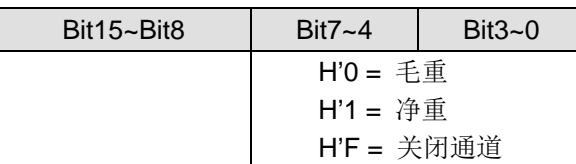

#### **CR#8,9**:CH1 ~ CH2 皮重重量值

[说明]

皮重重量设定值;用户可自行写入或由指令读取皮重,默认值 K0,设定值范围 K-32768 ~ K32767。

#### **CR#10,11**:CH1 ~ CH2 平均次数

[说明]

设定范围在 1~100, 设定值超过 100, 其值会自动变为 100, 设定值低于 1, 设定值会自动变为 1。

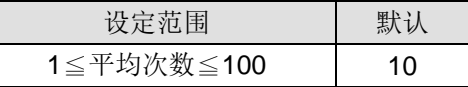

**CR#12,13**:CH1 ~ CH2 平均重量

[说明]

平均重量显示值。

#### **CR#14,15**:CH1 ~ CH2 当前重量

[说明]

当前重量显示值。

#### **CR#16,17**:CH1 ~ CH2 稳定检查次数

[说明]

默认值 K5, 设定值范围 K1 ~ K500, 请参考 5.3.2 节稳定检查功能。

#### **CR#18,19**:CH1 ~ CH2 稳定检查范围

[说明]

默认值 K10, 设定值范围 K1 ~ K10,000, 请参考 5.3.2 节稳定检查功能。

#### **CR#20,21**:CH1 ~ CH2 小数点位数设定

[说明]

储存用户设定的小数点位置。

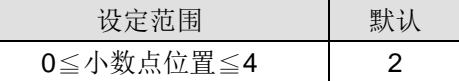

#### **CR#22,23,24,25**:CH1 ~ CH2 重量测量单位

[说明]

重量测量单位;记录用户所设定的测量单位,以ASCII 字符对应的 Hex 数值输入,每个通道最多可输 入四个 ASCII 字符。

ASCII 码转换表:

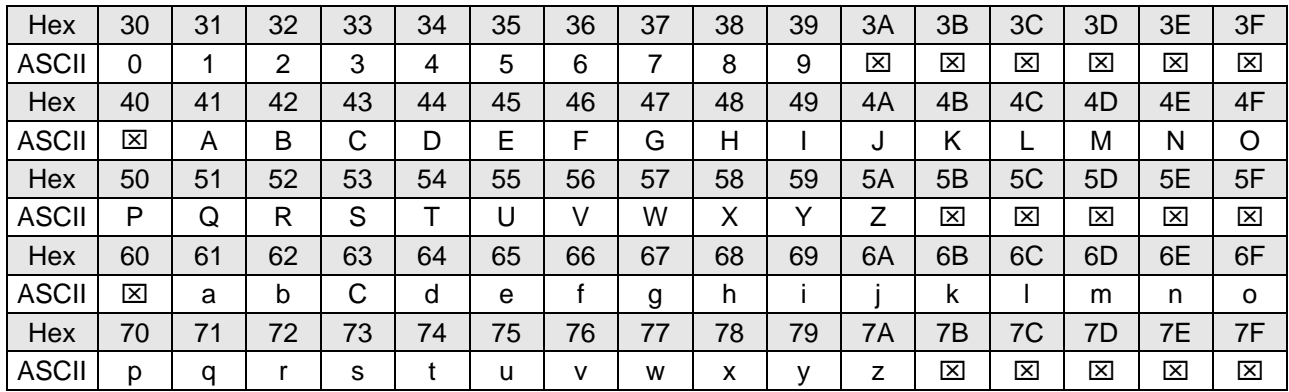

例如:以WPLSoft为例,欲输入CH1重量测量单位为"gram",则对照ASCII码转换表后,寄存器CR#22、 CR#23 设定值如下图所示。

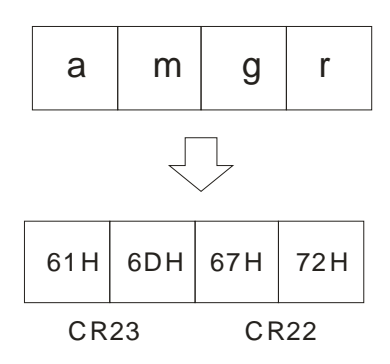

**CR#26**:调校指令

[说明]

提供调校时使用的指令。

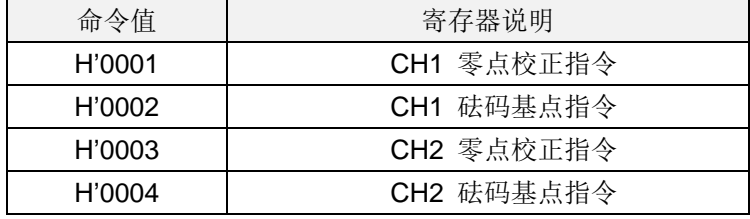

#### **CR#33,34**:CH1 ~ CH2 砝码基点重量

[说明]

调校时需将砝码重量值写入。

**CR#35,36**:CH1 ~ CH2 重量上限

[说明]

用户设定最大重量值,超出最大重量值时, CR#50 该超出重量上限 Bit 会被设为 1。

#### **CR#37,38,39,40**:CH1 ~ CH2 零点判断检查范围

[说明]

零点状态判断参考,当重量值在此范围内,CR#50 该零点重量 Bit 会被设为 1。

**CR#41**:储存设定值

[说明]

储存当前设定值,将当前所有设定值写入内存,以待下次开机使用,默认为 0, CR#41 写入 H'5678 会将所有设定值储存至内存中,若储存完成后,该 CR#41 为 H'FFFF。写入值若不为 H'5678,自动恢 复为 H'0 不作任何动作, 例如该 CR#写入 K1, 会恢复为 K0。

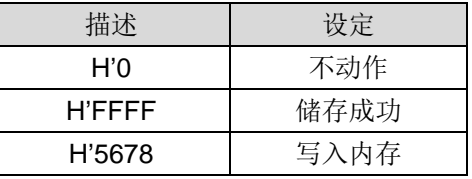

#### **CR#43,44**:滤波比例设定

[说明]

用户依需求,可设定滤波的比例,该 CR 可设定范围 K1~K5 (单位: 10%), 默认值为 K2, 也就是 20%。

#### **CR#45,46**:滤波平均值

[说明]

经过滤波后的平均重量显示值,滤波动作启动条件是平均次数必须大于 30。

#### **CR#50**:状态代码

[说明]

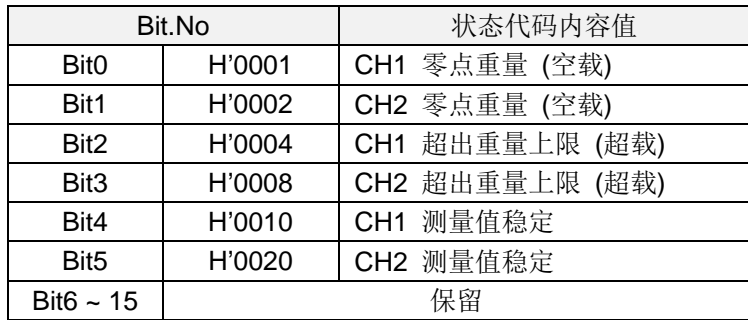

#### **CR#51**:错误代码

#### [说明]

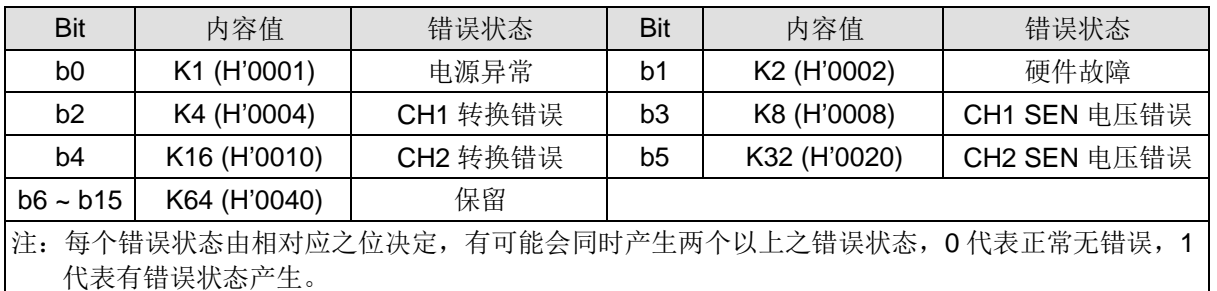

#### **CR#52,53,54,55**:RS-232 与 RS-485 通信设置

[说明]

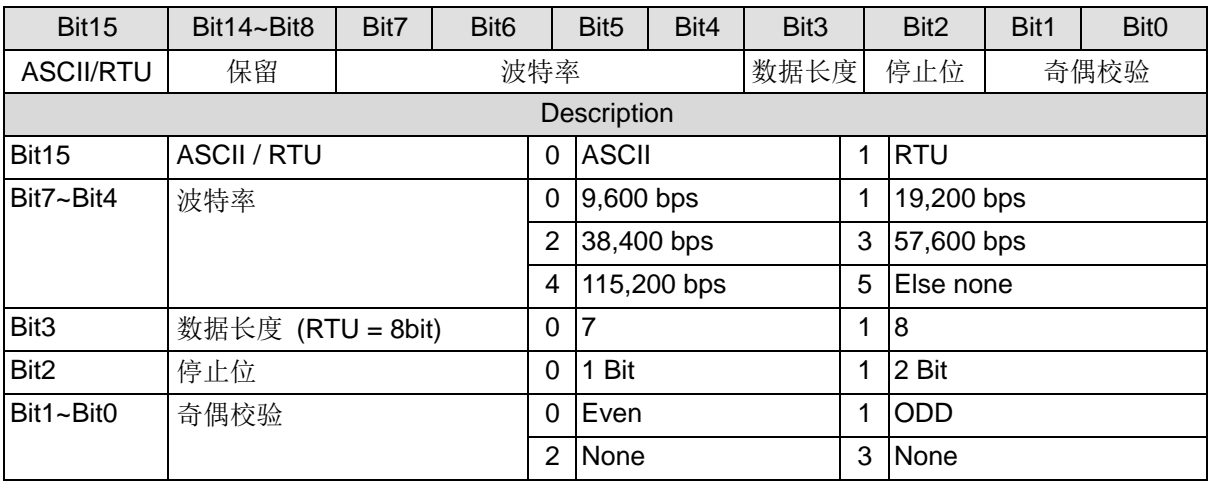

例如: 欲设定 RS232 的通讯格式为 115200, 7,E, 1, ASCII, 其寄存器 CR#53 设定值为 H'0040。

<span id="page-18-0"></span>5.3 各项功能说明

<span id="page-18-1"></span>5.3.1 净重测量功能

用户可以选择所测量的重量是净重还是毛重,凈重是指商品本身的重量,即除去外包装的重量后的商品 实际重量,外包装的重量一般称为皮重,毛重也就是总重量,是指净重加上皮重。

- 皮重 (Tare):指外包装的重量
- 凈重(Net Weight): 凈重是指商品本身的重量, 即除去外包装的重量后的商品实际重量
- 毛重 (Gross weight): 也就是总重量, 是指商品本身的重量(净重), 加上外包装的重量(皮重)
- 毛重 = 凈重 + 皮重

例如:有一件商品是 10KG,它所包装用的纸箱重 0.2KG,总重量为 10.2 KG 净重=10KG,皮重=0.2KG,毛重=10.2 KG。

- 相关控制寄存器
	- CR#6: 皮重读取 ( Read Tare )
	- CR#7: 毛重/净重选择 ( Gross /Net )
	- CR#8~9: 皮重重量值 ( Tare Weight )
- 范例

使用 CH1 测量值显示净重, CH2 选择关闭。(若包装物为已知重量,可跳过皮重读取的步骤)

- 1. 读取皮重值
	- Step1: CR#7 写入 H'0000.
	- Step2:将包装物放置 CH1 Load Cell.

Step3: CR#6 写入 H'0001, 以目前包装物的重量为皮重.

2. 设定 CR#7 = H'00F1

<span id="page-18-2"></span>5.3.2 稳定检查功能

将物品放置 Load Cell 上测量重量时,用户可利用稳定检查功能得知目前的测量值已经稳定。

- 如果测量值的变化幅度在用户所设定的稳定检查范围(CR#18,19)之内, CR#50 测量值稳定的 Bit 会被设为 1。
- 当测量值的变化幅度超出所设定的稳定范围之外,CR#50 测量值稳定的 Bit 会被设为 0, 直到 稳定检查次数(CR#16,17)内的测量值都在稳定检查范围(CR#18,19)之内,CR#50 测量值稳 定的 Bit 会被再被设为 1。

例如: 测量时间为 10ms, 稳定检查次数设为 10 次, 稳定检查范围为 1000, 当变化幅度超出 1000, 该 测量值为不稳定, 即 CR#50 测量值稳定 Bit 会被设为 0, 当 100ms 之内(10x10ms)跳动范围皆在 1000 之内,该测量值稳定 Bit 会再被设为 1。(建议用户控制时, 判断当前的测量值稳定后再进行控制)。

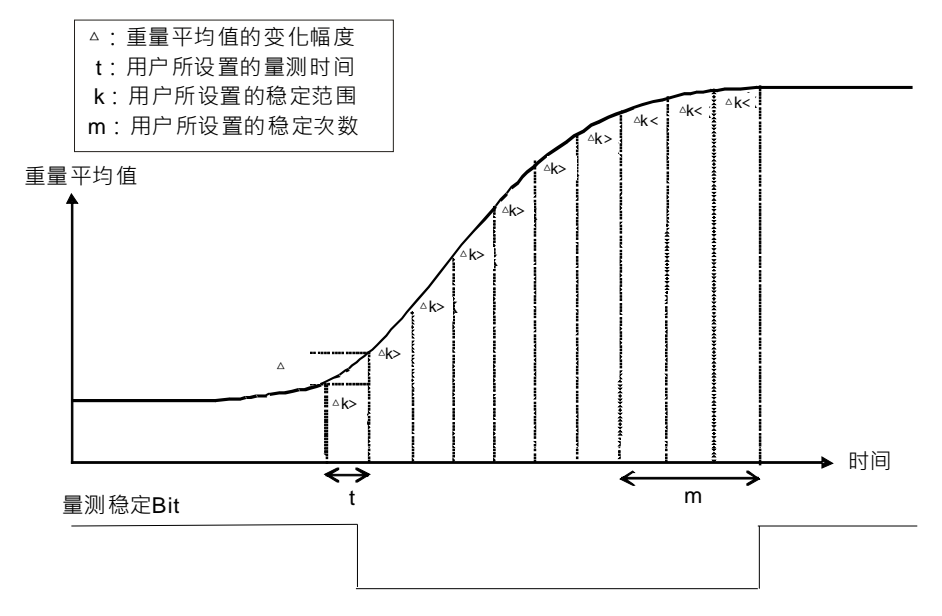

- 相关控制寄存器
	- CR#16,17:稳定检查次数
	- CR#18,19:稳定检查范围
- <span id="page-19-0"></span>5.3.3 零点判断功能

用户可利用零点判断功能得知物品从 Load Cell 上已移除完毕。用户判断测量值稳定 Bit 为 1, 并且零点 重量 Bit 为 1, 表示物品从 Load Cell 上移除完毕, 此时用户可再做下一步的控制。(零点判断范围内零点 重量 Bit 为 1)

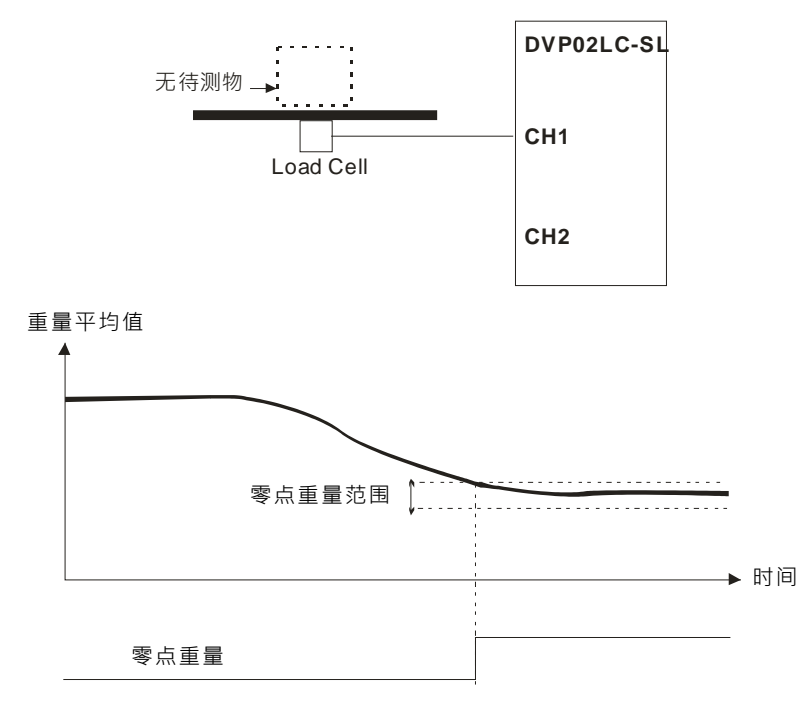

- 相关控制寄存器
	- CR#37~40:零点判断范围

<span id="page-20-0"></span>5.3.4 滤波功能

平均值是将读取的值做加总平均的功能以得到趋缓的数值,但使用的环境会有不可避免的外力因素干扰, 造成读取的值会有剧烈变化的突波值,平均值的变化也就跟着变大,滤波的功能即是将剧烈变化的突波 值不列入加总平均,所得到的滤波平均值也就不会被剧烈变化的突波值影响。滤波动作启动条件是平均 次数必需≧30,滤波比例范围为 10% ~ 50%。

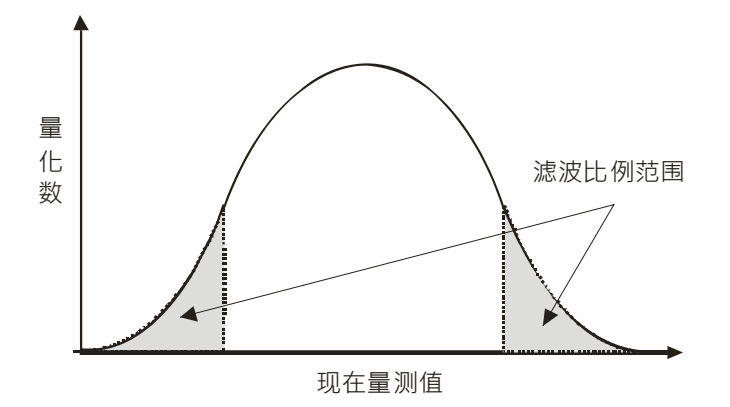

- 相关控制寄存器
	- CR#43,44:滤波比例设定
	- CR#45,46:滤波平均值

#### <span id="page-21-0"></span>**6 DVP02LC-SL** 软件接口操作说明

- <span id="page-21-1"></span>6.1 初始设定
	- 1. 连接 DVP02LC-SL 模块与计算机之间的通讯线,连接方式请参考 4.3 节通讯连接。
	- 2. 开启 DVP02LC-SL 软件后,单击工具栏中的「设置(O)」→「通信设置(C)」。

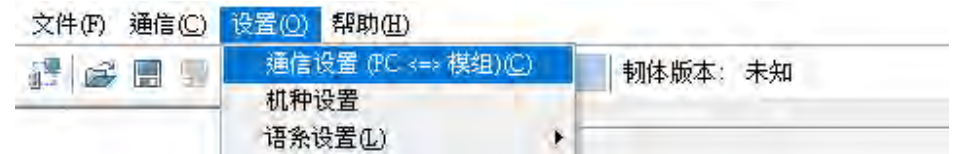

3. 出现通信设定窗口, 依照 DVP02LC 的模块设定通讯参数, 通信设置好后单击确定即跳回主画面。

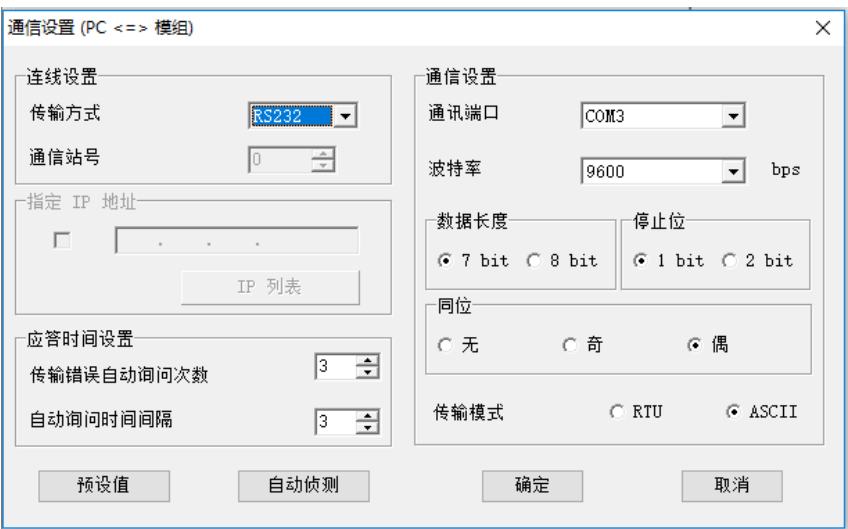

■ 应答时间设定

传输错误自动询问次数: 初始设定为 1, 范围为 0~50 自动询问时间间隔:初始设定为 3,范围为 1~20

■ 通信设置

通讯端口:选择目前主机与模块联机的通讯端口 通讯速率:可选择的通讯波特率为「9600」、「19200」、「38400」、「57600」、「115200」 资料长度:7 bit /8 bit 两种设定,当传输模式设定为 RTU 模式时会自动选择为 8bit 停止位元:1 bit /2 bit 两种设定 同位元:无/奇/偶三种设定 传输模式: ASCII/RTU 模式

■ 自动侦测 单击自动侦测时,会依照现在传输模式侦测所有的联机。

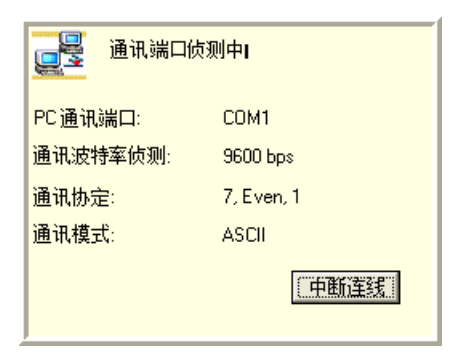

4. 通信设置完成后,接着在工具栏上单击 15 联机,或是在工具栏上选择「通信 C)」→「连线(O)」执 行软件与模块的联机。

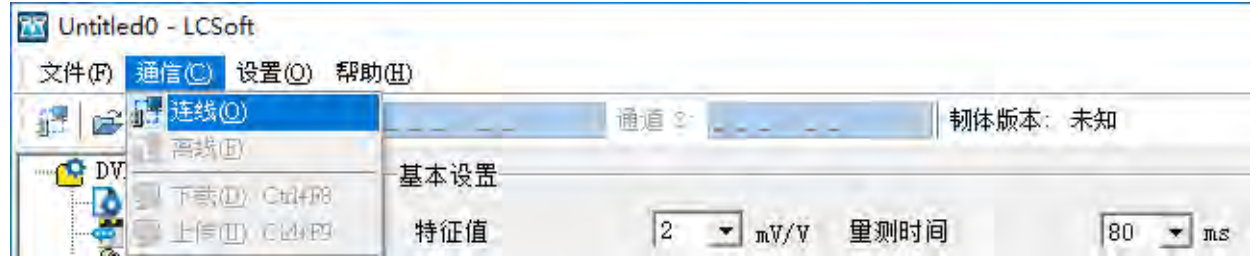

5. 当单击连线时,会跳出上传模块信息的询问窗口,确认是否要将模块的数据上传至 PC 中;用户若选 择「是(Y)」,则会将模块内的设定值上传至软件当中,并且将先前软件上的设定值覆盖。

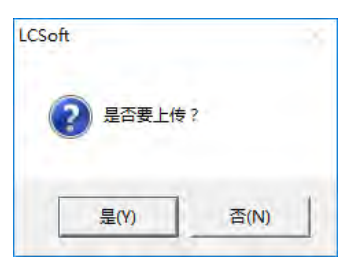

- 6. 进入联机状态后,画面显示模块的实时信息,包括在工具栏中显示 LC 模块现在的韧体版本、CH1/CH2 的重量值,使用鼠标单击重量值会跳出放大字体的显示窗口,如下图所示。
	- 重量值:

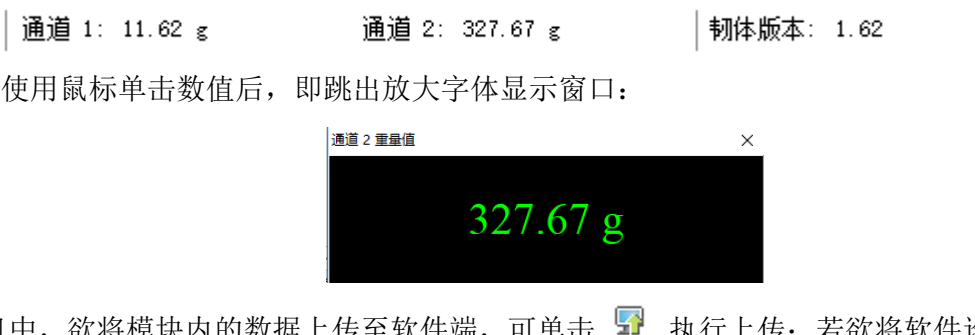

7. 在联机中,欲将模块内的数据上传至软件端,可单击 单 执行上传;若欲将软件设定之所有参数下 载至模块当中,可单击 9 执行下载。

<span id="page-23-0"></span>6.2 模块系统设置页面

在系统设置中可设定 DVP02LC-SL 模块上 RS-232 与 RS-485 的通讯格式,以及设定特征值与测量时间,

如下图所示。当参数设定完毕后单击「下载」 3 、即将参数下载至模块当中;单击「上传」 3 时, 会 将模块中所有参数上传至软件显示。单击「预设值」,画面中的参数会回复到软件的默认值。

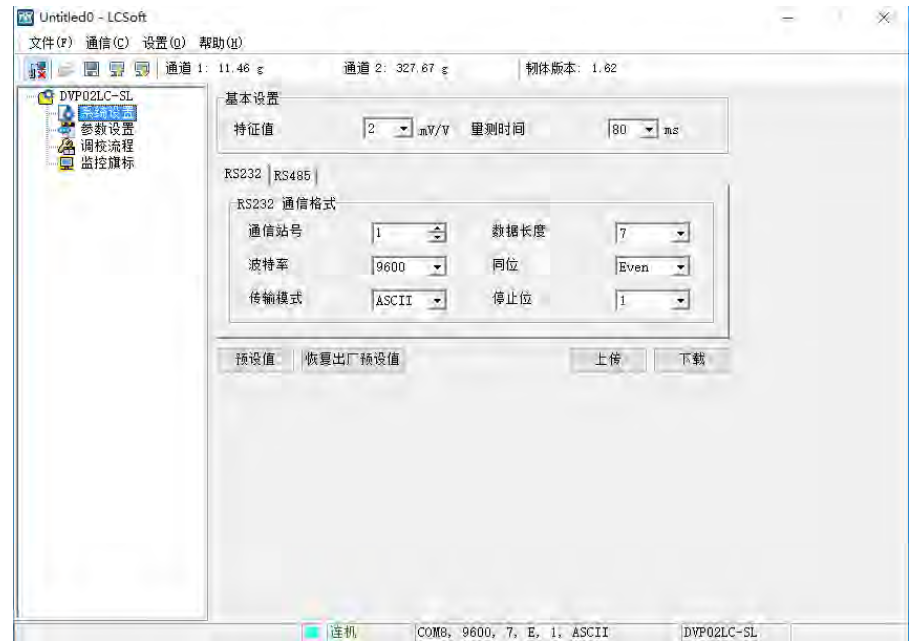

- 特征值/测量时间
	- 特征值: 对应控制寄存器 CR#2 特征值, 单击下拉式选单按钮 可设定 [1mV/V |、「2mV/V |、 「4mV/V」、「6mV/V」 四种特征值,软件默认值为「2mV/V」。
	- 测量时间: 对应控制寄存器 CR#3 测量时间, 单击下拉式选单按钥 】可设定 [2 ms |、 [10 ms |、 「20 ms」、「40 ms」、「80ms」五种测量时间,软件默认值为「80ms」。
- RS-232 通讯格式
	- 通讯站号: 对应控制寄存器 CR#52 RS-232 站号, 单击 < 1 设定 RS-232 通讯端口之站号, 设 定范围为 1~255,软件默认值为 1。
	- 通讯速率:对应控制寄存器 CR#53 RS-232 通讯格式的 Bit4~Bit7,单击下拉式选单按钮 设定「9600」、「19200」、「38400」、「57600」、「115200」五种通讯波特率,软件默认值为「9600」。
	- 传输模式: 对应控制寄存器 CR#53 RS-232 通讯格式的 Bit15, 单击下拉式洗单按钮 I 设定 RTU/ASCII 两种通讯格式, 软件默认值为 ASCII。
	- 资料长度: 对应控制寄存器 CR#53 RS-232 通讯格式的 Bit3, 单击下拉式选单按钮 可设 定 7/8 两种数据长度,软件默认值为 7。在传输模式设定为 RTU 时,数据长度将自动设定为 8。
	- 同位元: 对应控制寄存器 CR#53 RS-232 通讯格式的 Bit0~Bit1, 单击下拉式选单按钮 可 设定无/奇/偶种同位,软件默认值为偶。
- 停止位元: 对应控制寄存器 CR#53 RS-232 通讯格式的 Bit2, 单击下拉式选单按钮 I 可设 定 0/1 两种停止位, 软件默认值为 1。
- RS-485 通讯格式
	- 通讯站号: 对应控制寄存器 CR#54 RS-485 站号, 单击 < 6 设定 RS-485 通讯端口的站号, 设 定范围为 1~255,软件默认值为 1。
	- 通讯速率:对应控制寄存器 CR#55 RS-485 通讯格式的 Bit4~Bit7, 单击下拉式选单按钮 可 设定「9600」、「19200」、「38400」、「57600」、「115200」五种通讯波特率,软件默认值为「9600」。
	- 传输模式: 对应控制寄存器 CR#55 RS-485 通讯格式的 Bit15, 单击下拉式洗单按钮 可 设定 RTU/ASCII 两种通讯格式, 软件默认值为 ASCII。
	- 资料长度: 对应控制寄存器 CR#55 RS-485 通讯格式之 Bit3, 单击下拉式选单按钮 可设 定 7/8 两种数据长度,软件默认值为 7。在传输模式设定为 RTU 时,数据长度将自动设定为 8。
	- 同位元: 对应控制寄存器 CR#55 RS-485 通讯格式的 Bit0~Bit1, 单击下拉式选单按钮 可 设定无/奇/偶三种同位,软件默认值为偶。
	- 停止位元: 对应控制寄存器 CR#55 RS-485 通讯格式的 Bit2, 单击下拉式选单按钮 】 可设 定 0/1 两种停止位, 软件默认值为 1。

#### <span id="page-24-0"></span>6.3 参数设置页面

在参数设置页面中可设定 DVP02LC-SL 模块的 CH1/CH2 参数, 包括毛重/净重显示、皮重重量设置、重 量上限设置、重测量量单位设置、小数点位数设置、稳定检查范围与次数设置、零点判断检查范围设置、 平均次数设置、滤波比例设置。当参数设定完毕后单击「下载」可将所有设定下载至 DVP02LC-SL 模块 当中;单击「上传」可将模块内的参数上传至软件显示。

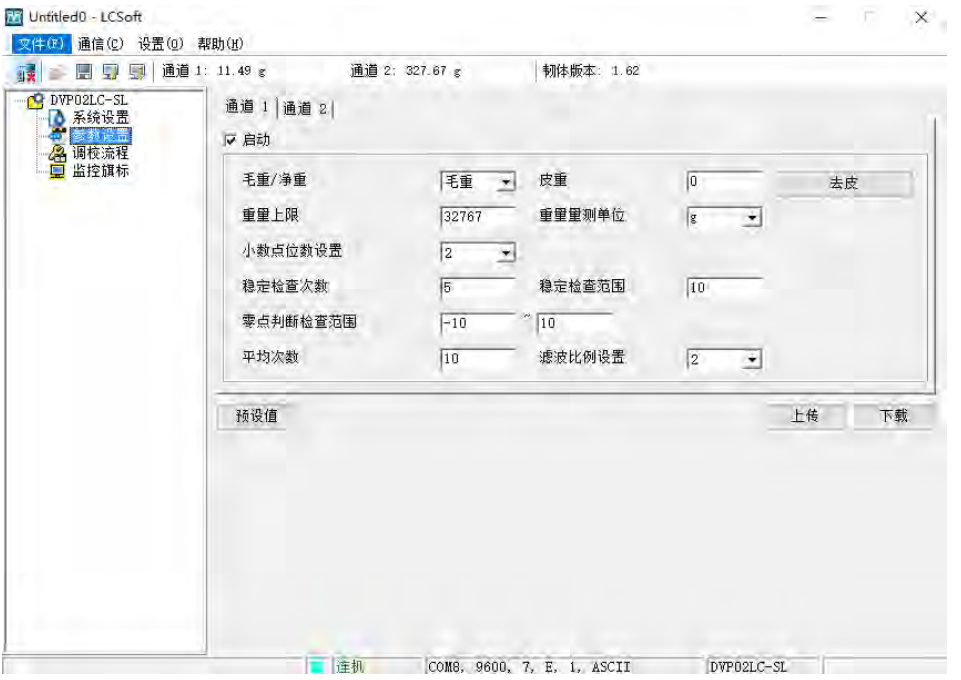

毛重/净重

对应控制寄存器 CR#7,单击下拉式选单按钮 ■ 可设定选择目前重量显示是「毛重」或是「净重」。

■ 皮重

CH1 与 CH2 的皮重显示个别对应控制寄存器的 CR#8 与 CR#9,可在此输入设定皮重的重量值, 或是单击「去皮」设定,设定值范围为-32768~32767,软件默认值为 0。

重量上限

CH1 与 CH2 的重量上限个别对应控制寄存器的 CR#35 与 CR#36,可在此输入值设定最大重量值, 当测量值超出最大重量值时,会在状态显示错误,设定范围为-32768~32767,软件默认值为 32767。

- 重量测量单位 CH1 的重量测量单位对应控制寄存器的 CR#22 与 CR#23,CH2 的重量测量单位对应控制寄存器的 CR#24 与 CR#25,可在此输入重量单位以供用户参考,最多可填入 4 个字符,软件的默认值为"KG"。
- 稳定检查次数 CH1 与 CH2 的稳定检查次数个别对应控制寄存器的 CR#16 与 CR#17, 可在此输入值设定稳定检 查次数,范围为 1~500,软件默认值为 5。
- 稳定检查范围

CH1 与 CH2 的稳定检查范围个别对应控制寄存器的 CR#18 与 CR#19,可在此输入值设定稳定检 查范围,范围为 1~10000,软件默认值为 10。

零点判断检查范围

CH1 的零点判断检查范围上限对应控制寄存器的 CR#37,而零点判断检查范围下限对应控制寄存 器的 CR#39; CH1 的零点判断检查范围上限对应控制寄存器的 CR#38, 而零点判断检查范围下限 对应控制寄存器的 CR#40。此范围用于归零状态判断参考,当重量值在此范围内,状态代码会设定 为归零位(Zero bit),表示目前是空载状态。可在此输入值设定零点检查范围的上下限,设定值范围

K-32768~K32767,软件的默认值为-10~10。

■ 平均次数

CH1 与 CH2 的平均次数个别对应控制寄存器的 CR#10 与 CR#11,可在此输入值设定平均次数, 设定范围为 1~100, 软件默认值为 10。

- 滤波比例设置 CH1 与 CH2 的滤波比例设定对应控制寄存器的 CR#43 与 CR#44,用于设定动态滤波功能的滤波 比例,设定范围为 1~5。经动态滤波后的重量平均值在工具栏上的 CH1 与 CH2 滤波平均值显示, 或检视 CR#45 与 CR#46 滤波平均值, 软件默认值为 2。
- <span id="page-26-0"></span>6.4 调教流程页面

在调校流程页面中可以进行 DVP02LC-SL 模块调校动作,调校的步骤请参考调校的章节。

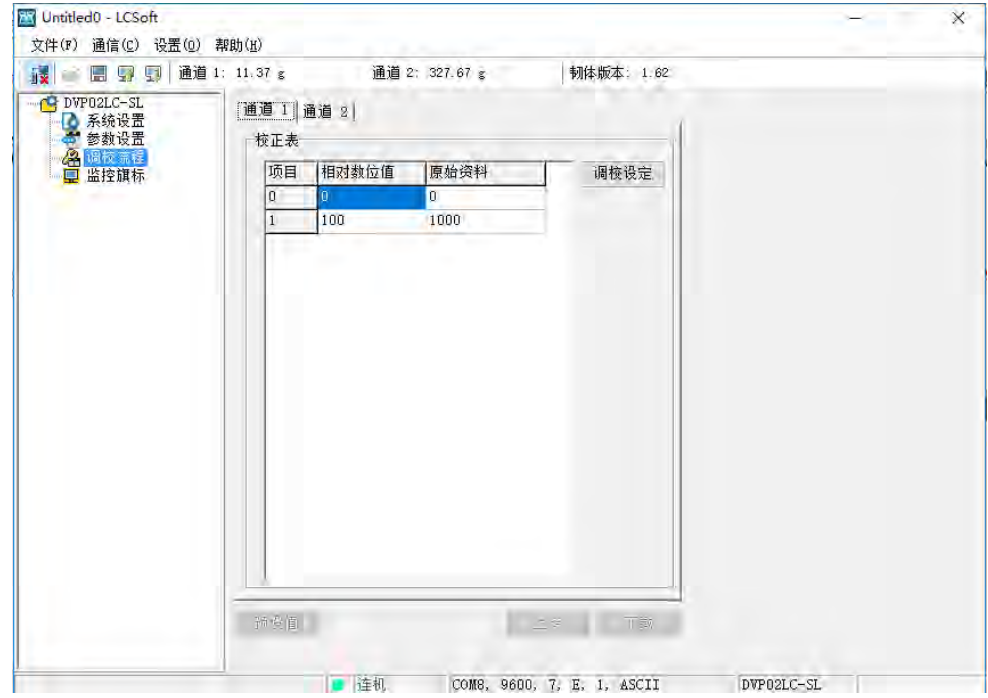

#### <span id="page-27-0"></span>6.5 监控标志页面

在监控标志页面中可检视 DVP02LC-SL 模块的测量结果与模块运行状态,包括 CH1 与 CH2 的现在平均 值与单位显示,状态标志以及错误标志。

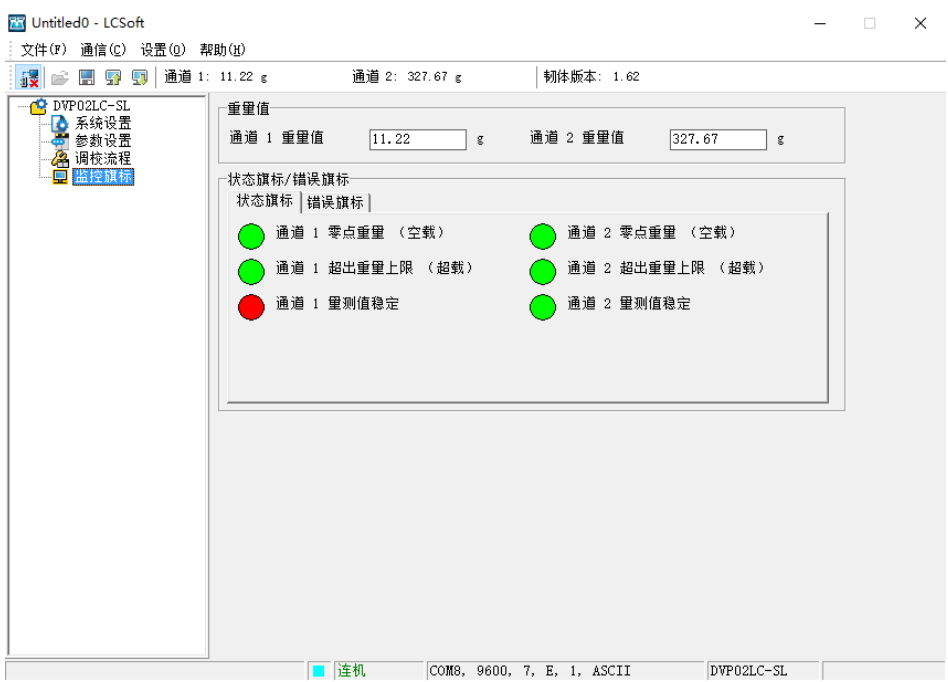

重量值

CH1 与 CH2 的平均值为平均重量,个别对应控制寄存器的 CR#12 与 CR#13。而平均值后显示的 单位为先前设定的重量测量单位。

状态标志

对应控制寄存器的 CR#50, 显示 CH1 与 CH2 的测量状况, 包括空载、超载、以及测量值稳定与否。

- CH1 零点重量(空载): 对应控制寄存器 CR#50 的 Bit0, 当 CH1 的测量值等于零点范围时, 则 此指示灯会显示为红色。
- CH1 超出重量上限(超载): 对应控制寄存器 CR#50 的 Bit2, 当 CH1 的测量值超过最大重量限 制时,此指示灯会显示为红色。
- CH1 测量值稳定: 对应控制寄存器 CR#50 的 Bit4, 当 CH1 测量稳定时, 此指示灯会显示为红 色。
- CH2 零点重量(空载): 对应控制寄存器 CR#50 的 Bit1, 当 CH1 的测量值等于零点范围时, 则 此指示灯会显示为红色。
- CH2 超出重量上限(超载): 对应控制寄存器 CR#50 的 Bit3, 当 CH1 的测量值超过最大重量限 制时,此指示灯会显示为红色。
- CH2 测量值稳定:对应控制寄存器 CR#50 的 Bit5,当 CH1 测量稳定时,此指示灯会显示为红 色。

■ 错误标志

对应控制寄存器的 CR#51, 显示模块的执行状态, 包括电源异常、硬件故障、SEN 电压错误、转 换错误。

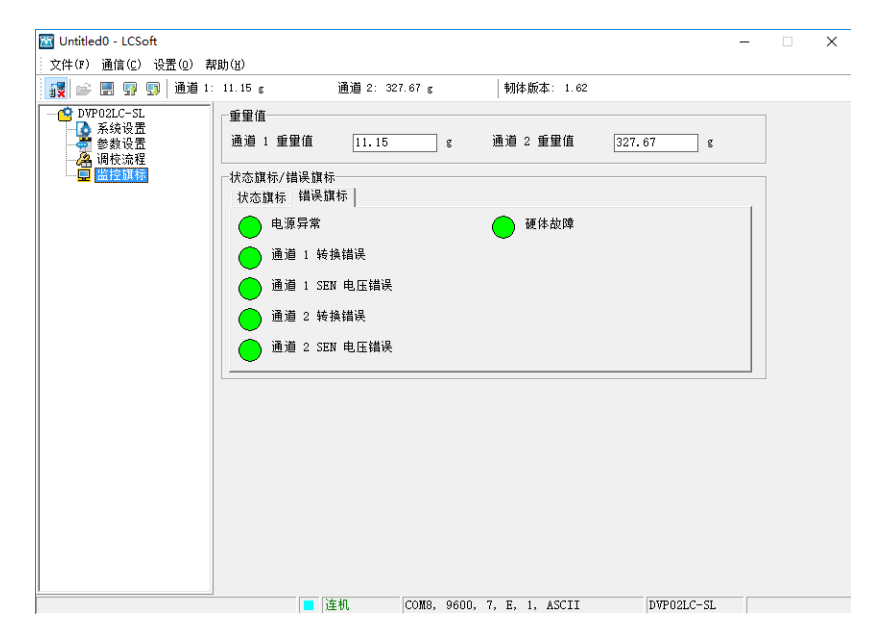

- 电源异常: 对应控制寄存器 CR#51 的 Bit 0, 当 DVP02LC-SL 模块的电源供应发生异常时, 此 指示灯会显示为红色。
- 硬件故障: 对应控制寄存器 CR#51 的 Bit 1, 当 DVP02LC-SL 模块的硬件发生异常时, 此指示 灯会显示为红色。
- CH1 SEN 电压错误:对应控制寄存器 CR#51 的 Bit 3,当 DVP02LC-SL 模块 CH1 的 SEN 信 号输入异常时,表示 Load Cell 称重传感器的信号异常,此指示灯会显示为红色。
- CH2 SEN 电压错误:对应控制寄存器 CR#51 的 Bit 5,当 DVP02LC-SL 模块 CH2 的 SEN 信 号输入异常时,表示 Load Cell 称重传感器的信号异常,此指示灯会显示为红色。
- CH1 转换错误: 对应控制寄存器 CR#51 的 Bit 4, 当 CH1 的测量信号发生转换错误时, 此指 示灯会显示为红色。
- CH2 转换错误: 对应控制寄存器 CR#51 的 Bit 6, 当 CH1 的测量信号发生转换错误时, 此指 示灯会显示为红色。

#### <span id="page-29-0"></span>**7** 调校步骤

调校是为了让模块与 Load Cell 称重传感器的重量值相符合,并可任意调整曲线。调校步骤如下图所示。 调校可分为主机调校与软件调校,主机调校为 DVP-PLC 主机连接 DVP02LC-SL 模块, 使用 FROM/TO 指令来进行调校;软件调校则是 PC 使用 RS-232 通讯线与 DVP02LC-SL 模块联机,在软件上进行模块 调校步骤,不需通过 DVP-PLC 主机发送控制命令。以下将分别介绍主机调校与软件调校步骤。

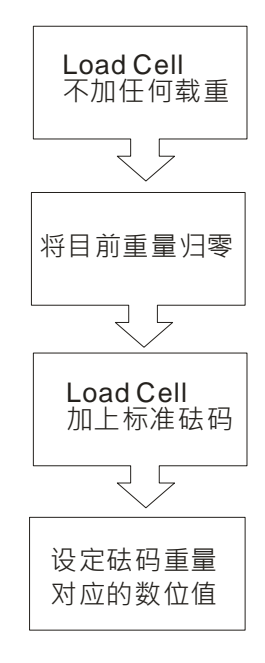

<span id="page-29-1"></span>7.1 主机调校

在主机调校中将示范使用 DVP-PLC 主机连接 DVP02LC-SL 模块,使用 TO 指令对 CH1 作调校动作,调 校步骤如下:

- 1. 请参考 4.1 安装主机与 DVP02LC-SL 模块章节, 将 DVP02LC-SL 模块连接至主机左侧, 个别依 照需求供应电源。
- 2. 将 Load Cell 称重传感器连接模块 CH1, 如下图所示, 接线方式请参考 4.4 节外部配线。

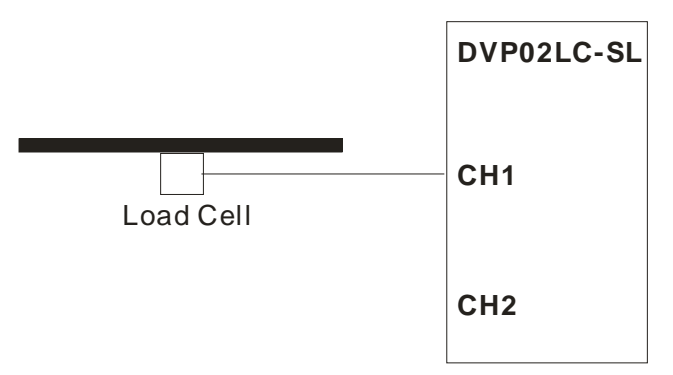

3. 依照用户实际测量设定与 Load Cell 称重传感器规格设定各项参数与特征值, 在此示范中使用模 块的初始值设定,不修改各项参数值。

4. 执行零点校正指令, 在 CR#26 写入 H'0001 (CH1 零点校正), 如下图 WPLSoft 程序所示。

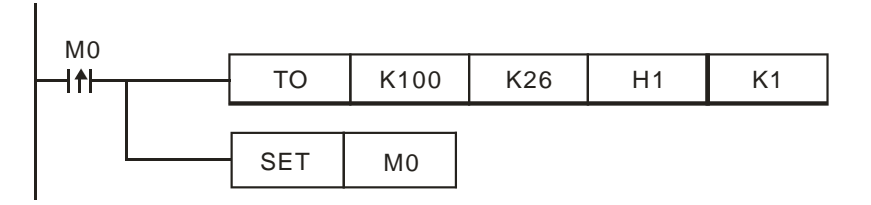

5. 在 Load Cell 称重传感器加上 1KG 的标准砝码。备注:请参考当时使用的 Load Cell 称重传感器 能承受的最大重量。

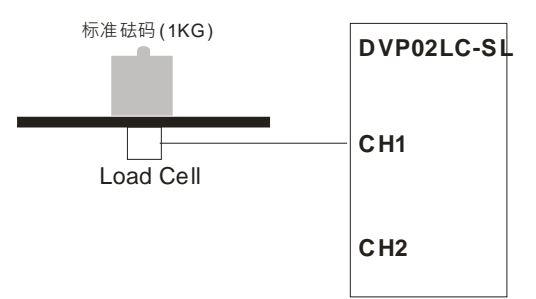

6. 将 1Kg 砝码重量写入对应的数字值(此范例 1Kg 对应 K1000) CR# 33 (CH1 砝码基点重量), 如 下图 WPLSoft 程序所示。

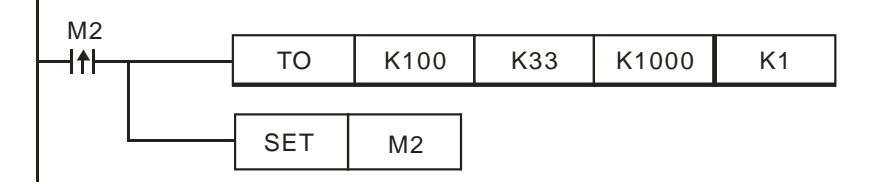

**PS**:用户可设定任意值,所对应的曲线图也会不同,请参考 7.3。

7. 执行设定砝码基点重量, CR#26 写入 CH1 砝码基点指令(H'0002), 如下图 WPLSoft 程序所示。

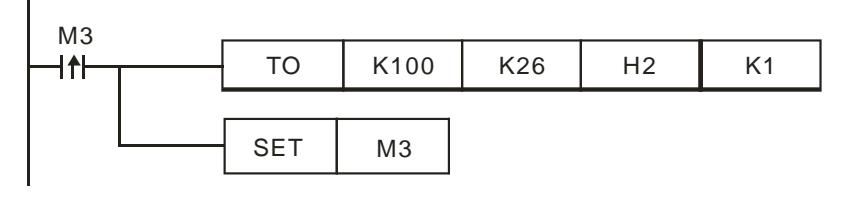

8. 储存调校结果, 以待下次开机使用, CR#41 写入 H'5678, 如下图 WPLSoft 程序所示。

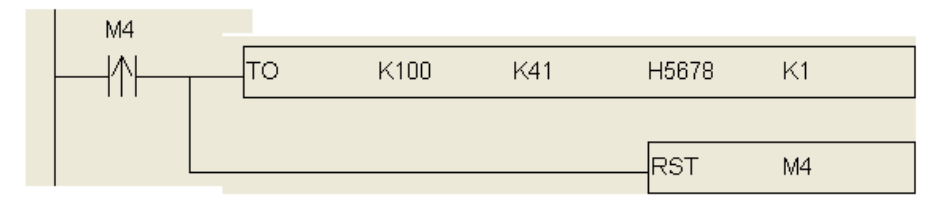

<span id="page-31-0"></span>7.2 软件调校

在软件调校中,将示范如何使用软件对 DVP02LC-SL 模块的 CH1 进行调校步骤,其调校步骤如下:

- 1. 请参考 4.3 节安装通讯连接线,PC 使用 RS-232 通讯线与 DVP02LC-SL 模块联机,依照需求供应 电源。
- 2. 将 Load Cell 称重传感器连接模块 CH1, 如下图所示, 接线方式请参考 4.4 外部配线章节

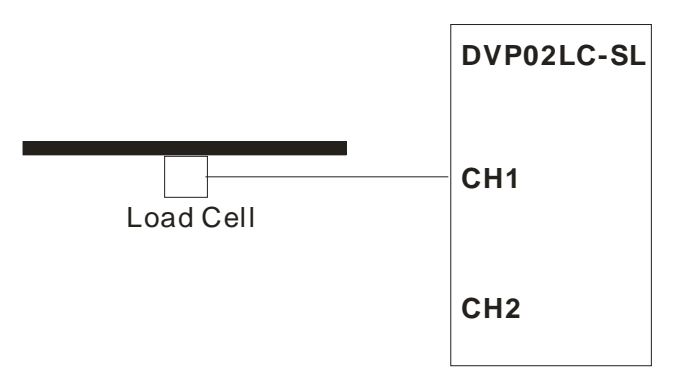

- 3. 开启软件,请参考 6.1 初始设定进行软件与 DVP02LC-SL 模块的联机设定。
- 4. 在左窗口单击「参数设置」进行参数设定,请依照用户实际测量设定与 Load Cell 称重传感器规格 设定各项参数与特征值,在此示范的参数设定如下图所示,当参数设定完毕后,单击「下载」将设 定下载至模块。

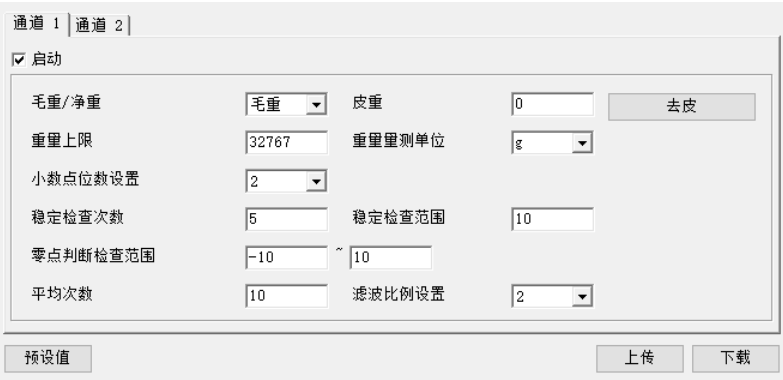

5. 在左窗口单击「调校流程」进行调校,首先实际砝码重量输入 1000,相对数字值输入 1000(此范例 1Kg 对应 K1000),单击下一步指令开始进行调校。

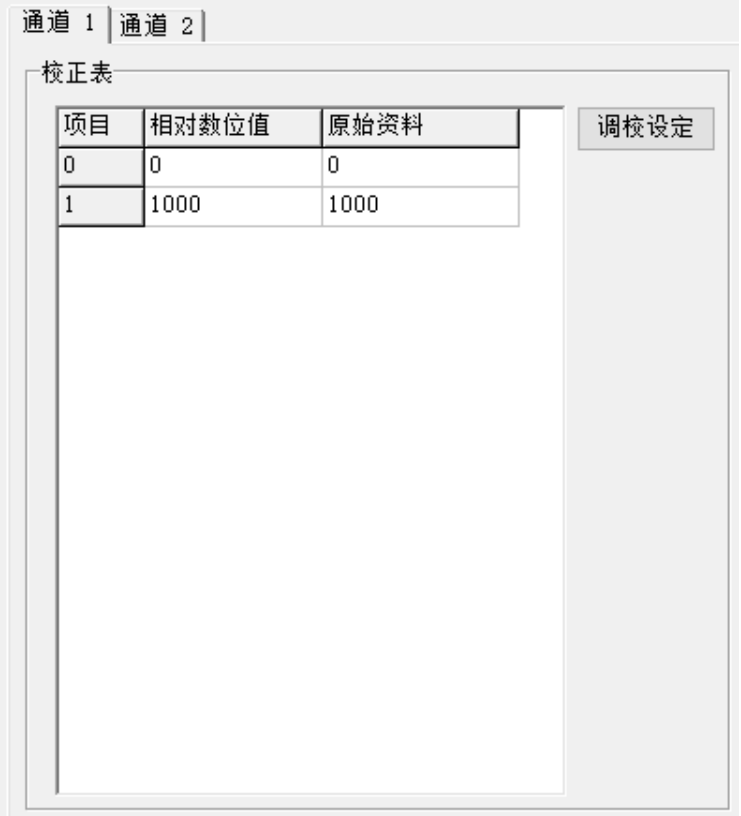

6. 在 Load Cell 上未放置任何物品的状态,,如下图所示。此时 CH1 重量显示等于 0g, 单击下一步指 令。

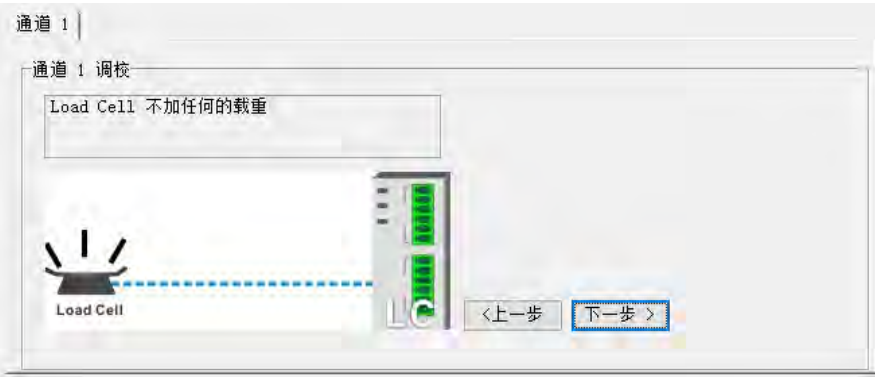

7. 在 Load Cell 称重传感器加上 1KG 的标准砝码。备注:请参考当时使用的 Load Cell 称重传感器能 承受的最大重量,单击下一步

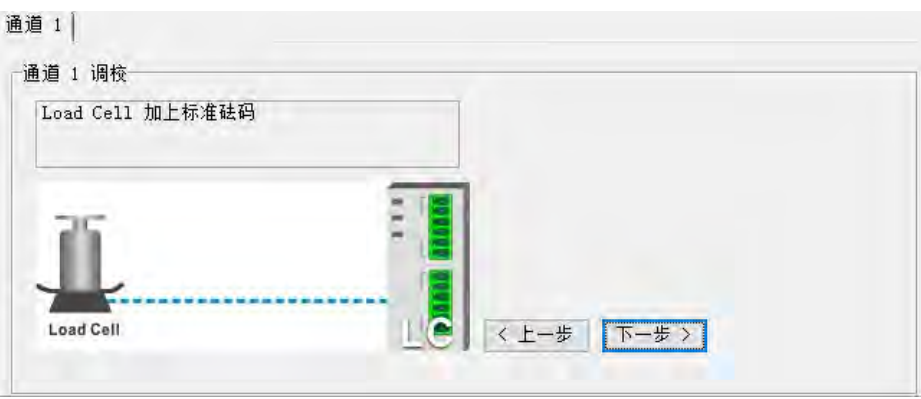

8. 调校完成,在下图显示数字值与重量值对应的关系。

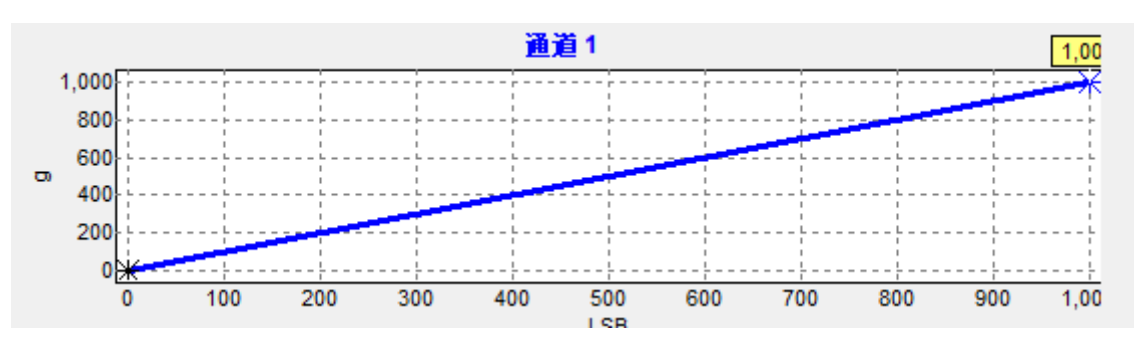

#### <span id="page-33-0"></span>7.3 范例调校后的曲线图

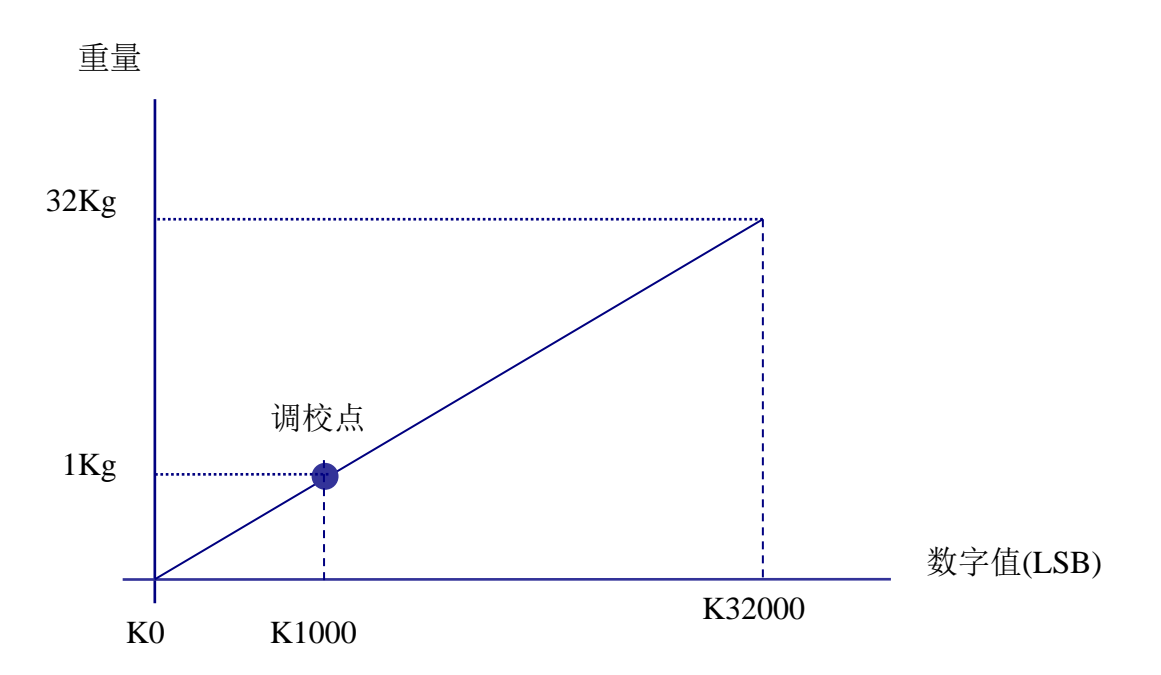

砝码重量对应的数字值,用户可任意写入,而产生的曲线图也会不同,例如将范例 1Kg 对应 K1000, 修改为 1Kg 对应 K500, CR# 33 (CH1 砝码基点重量), 如下图 WPLSoft 程序所示。

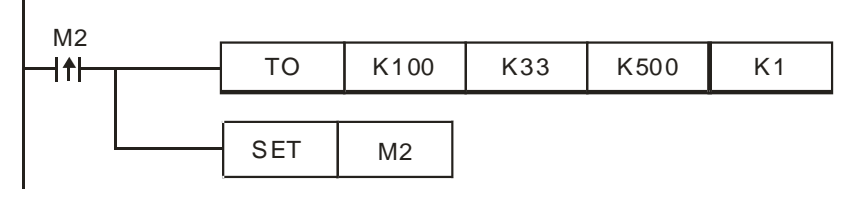

调校后的曲线图:

<span id="page-34-0"></span>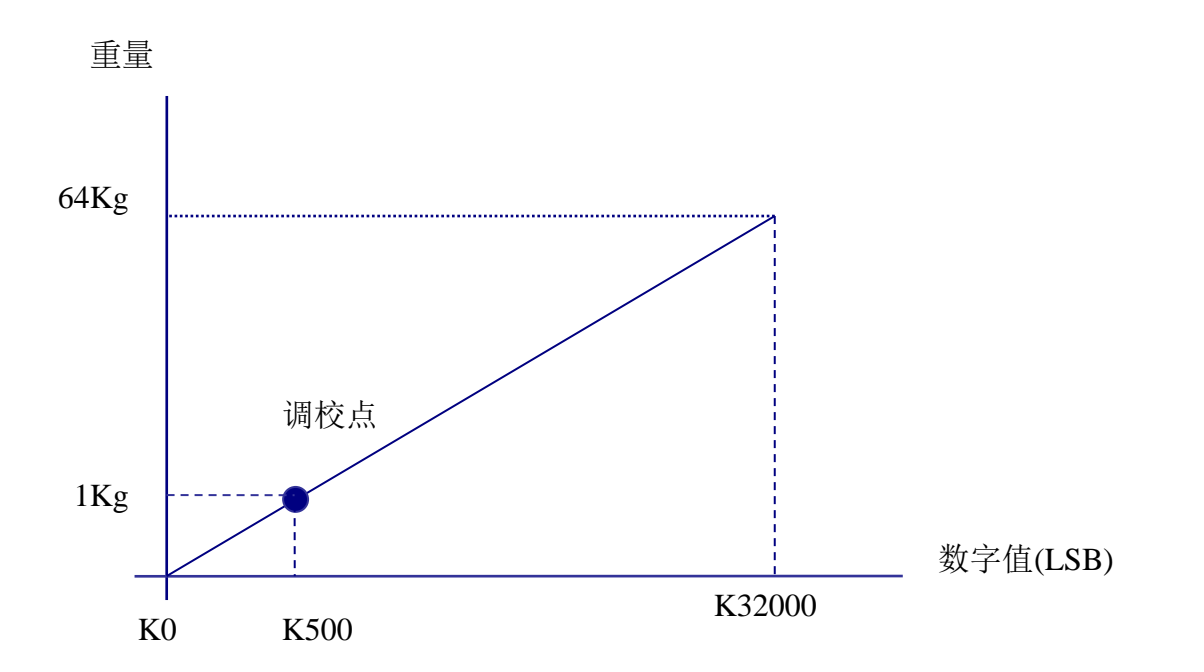

#### **8** 应用范例

■ 张力控制

此范例为张力控制应用,主机选用 DVP20SX2 处理 PID 运算控制,DVP02LC-SL 称重模块用于侦测 Load Cell 称重传感器的张力,测量值经主机 PID 运算后由 DVP04DA-SL 输出至煞车系统,藉以控制张力大小, 张力控制应用如下图所示。

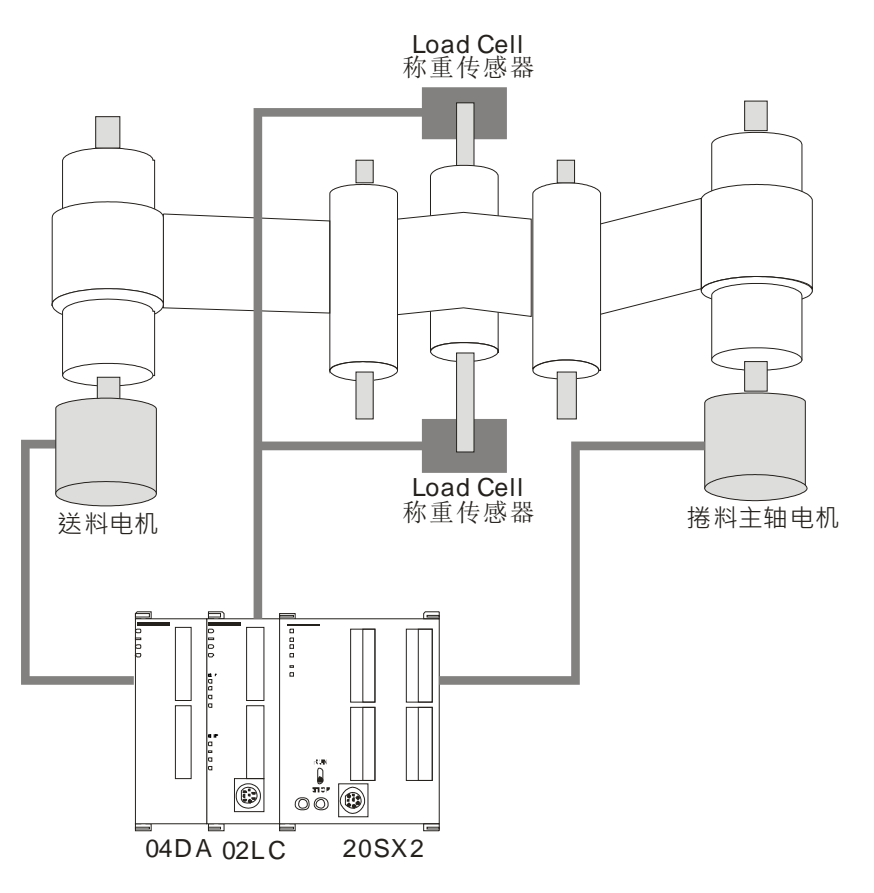

- 硬件接线
	- 主机与模块安装:

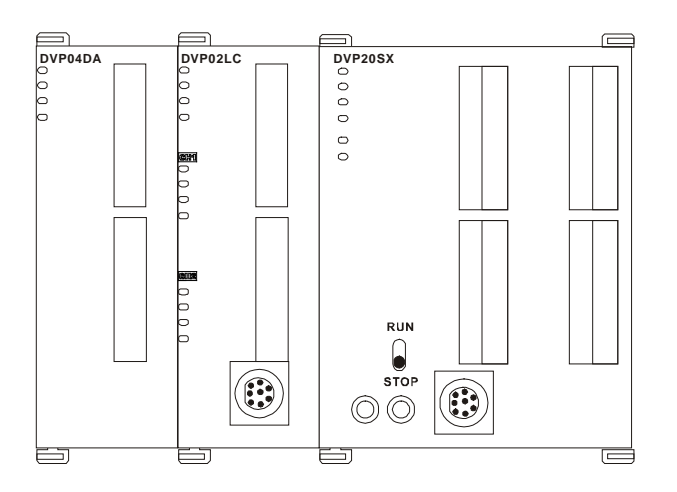

 Load Cell 接线方式:使用两组 4 线式 Load Cell 并联,连接到 DVP02LC 的 CH1,其四线式 Load Cell 接线方式示意如下:

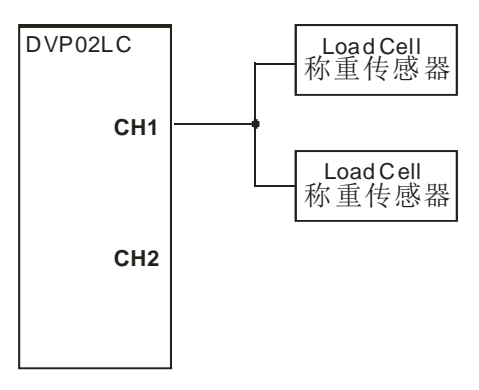

- 调校参数
	- DVP02LC-SL 的参数设定:

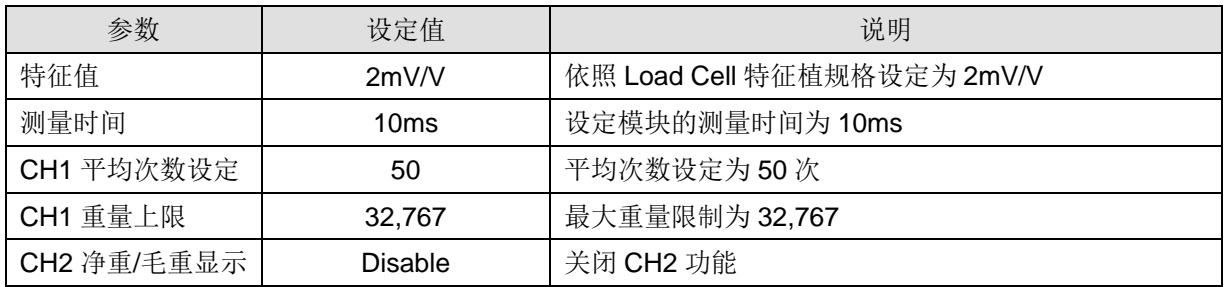

备注:未设定的参数为软件默认值。

- 软件调校步骤
	- 1. 在模块通信设置页面设定特征值与测量时间,特征值依据使用的 Load Cell 规格设定为 2mV/V。
	- 2. 在参数页面设定平均次数、最大重量限制等参数,由于本次应用中使用两个 Load Cell 称重传 感器并联,连接至单一通道,故将 CH2 的功能关闭。
	- 3. 实际使用砝码调校画面。

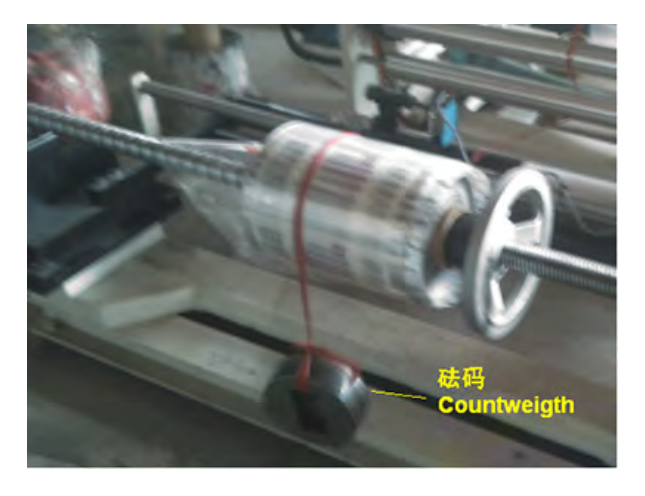

■ PLC 程序

实机运作时, 20SX2 主机功能为执行微调工作, 读回 DVP02LC-SL 的平均值经由 PID 运算, 将微调后 的数值输出至 DVP04DA-SL 作为电压输出, 控制送料马达的运转速度。

## **Load Cell** 称重模块 **DVP02LC-SL**

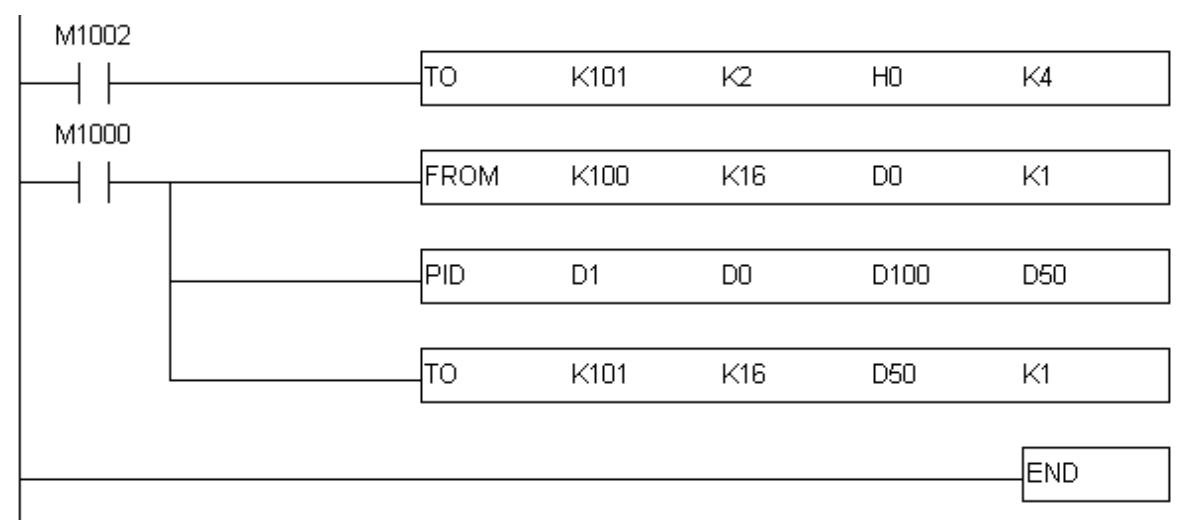

- 程序说明:
	- 1. PLC 由 STOP→RUN, 由于煞车系统的模拟输入电压范围为 DC 0~10V, 因此先设定 DVP04DA-SL 为电压输出模式 0,电压输出模式 (-10V~+10V)。
	- 2. From 指令,读取 Load Cell 的重量平均值。
	- 3. 以 PID 指令计算输出值(MV), 输出值(MV)输出到 DVP04DA-SL。
- 装置说明:

D0:张力平均值 D1:张力目标值 D50: DVP04DA-SL 电压输出 D100: PID 参数

- PID 微调步骤说明:
	- 1. 读取 02LC 的平均值, 放置在 D110。

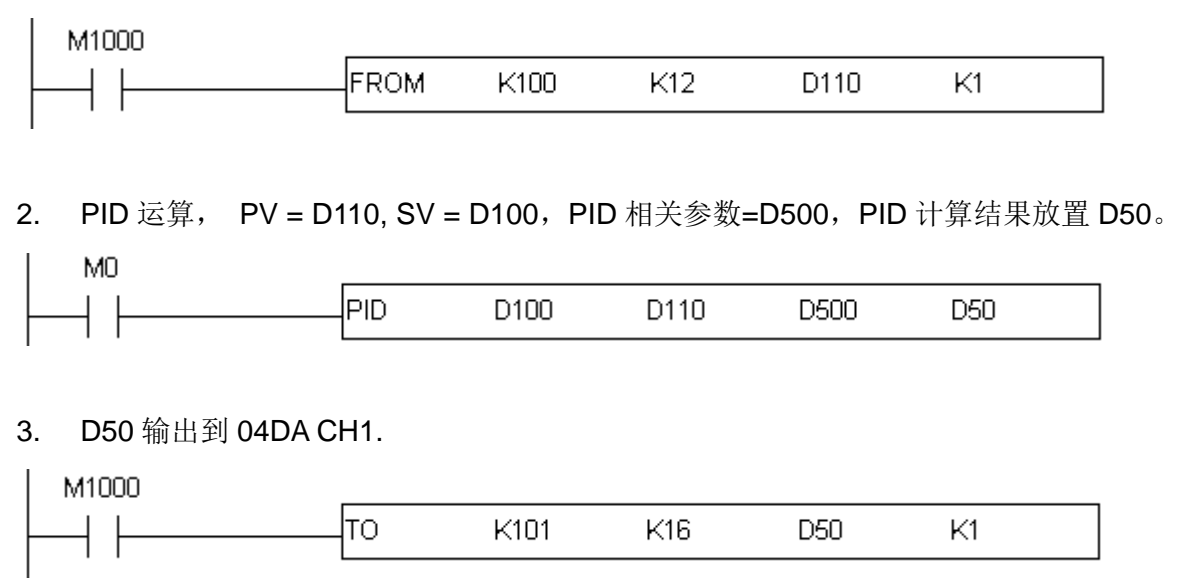

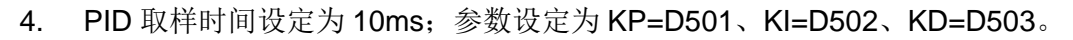

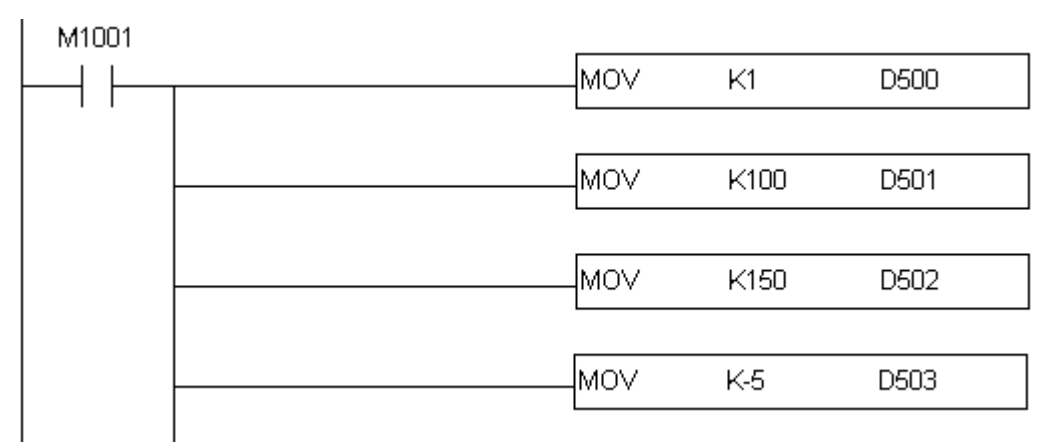

5. 经过 Tuning 后,得出最佳参数为 KP=100、KI=150、KD=-5。

#### <span id="page-39-0"></span>**9 LED** 灯指示说明及故障排除

<span id="page-39-1"></span>9.1 LED 灯指示说明

DVP02LC-SL 模块有 4 个 LED 指示灯, POWER LED 显示工作电源是否正常; RUN LED 与 ERROR LED 显示模块当前工作状态;L.V LED 显示模块电压过低警告。

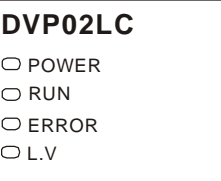

■ POWER 灯显示说明

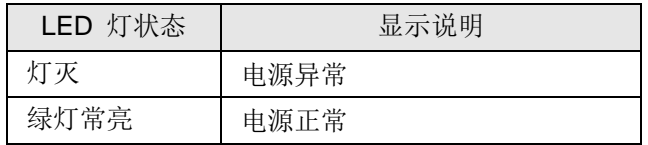

■ RUN 灯显示说明

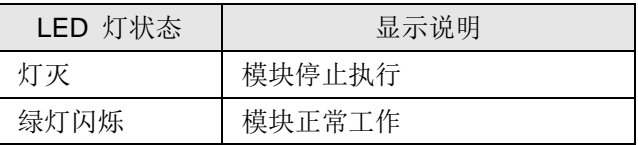

■ RROR 灯显示说明

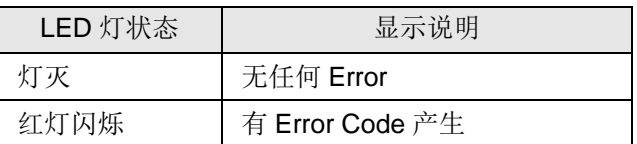

■ L.V 灯显示说明

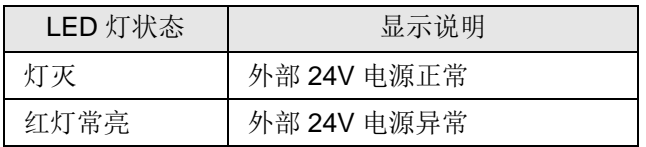

另外模块上各通道有4个显示测量状态的 LED 指示灯。NET LED显示目前重量为净重/毛重;ZERO LED 显示目前重量是否为零;MAX LED 显示目前重量是否超过最大重量限制;MOTION LED 显示目前重量 值是否为稳定测量值。

**CH1**  $\bigcirc$  NET  $\overline{\bigcirc}$  ZERO  $\bigcirc$  MAX  $\bigcirc$  MOTION **CH2**  $\overline{\bigcirc}$  NET  $\overline{\bigcirc}$  ZERO  $\bigcirc$  MAX O MOTION

■ NET 灯显示说明

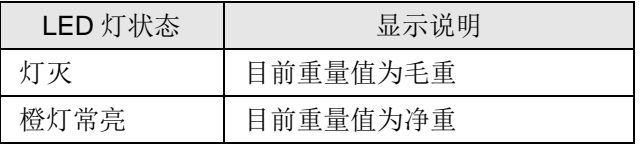

■ ZERO 灯显示说明

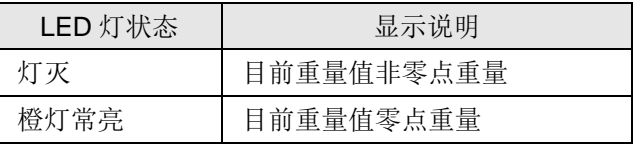

■ MAX 灯显示说明

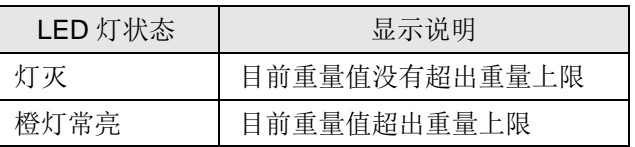

#### ■ MOTION 灯显示说明

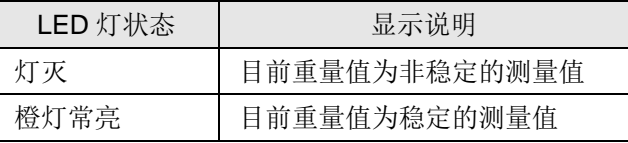

#### <span id="page-40-0"></span>9.2 故障排除

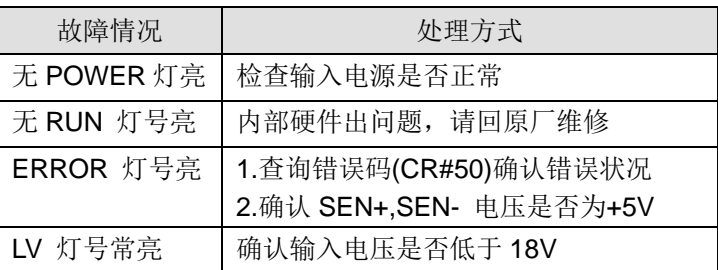

**MEMO**